# HP Scanjet N6350 Guida d'uso

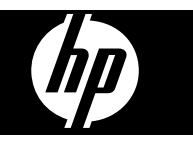

# **Sommario**

# 1 Uso dello scanner

 $\overline{\mathbf{2}}$ 

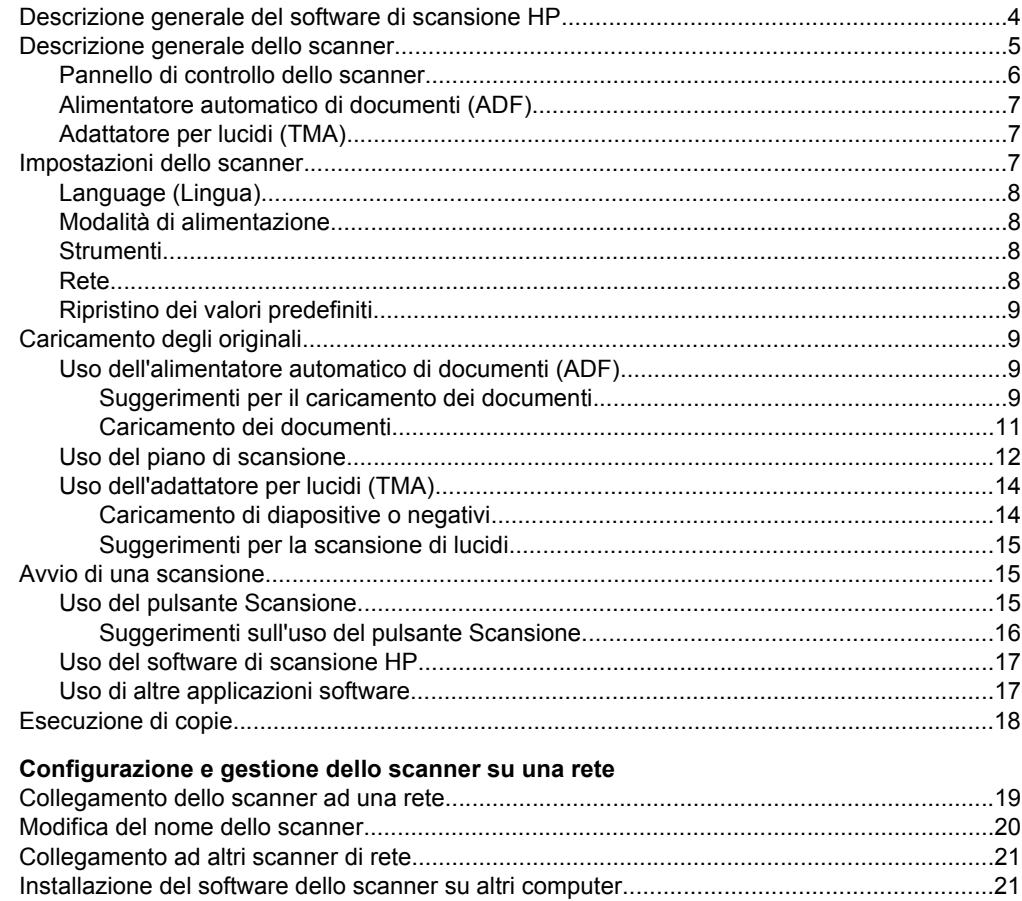

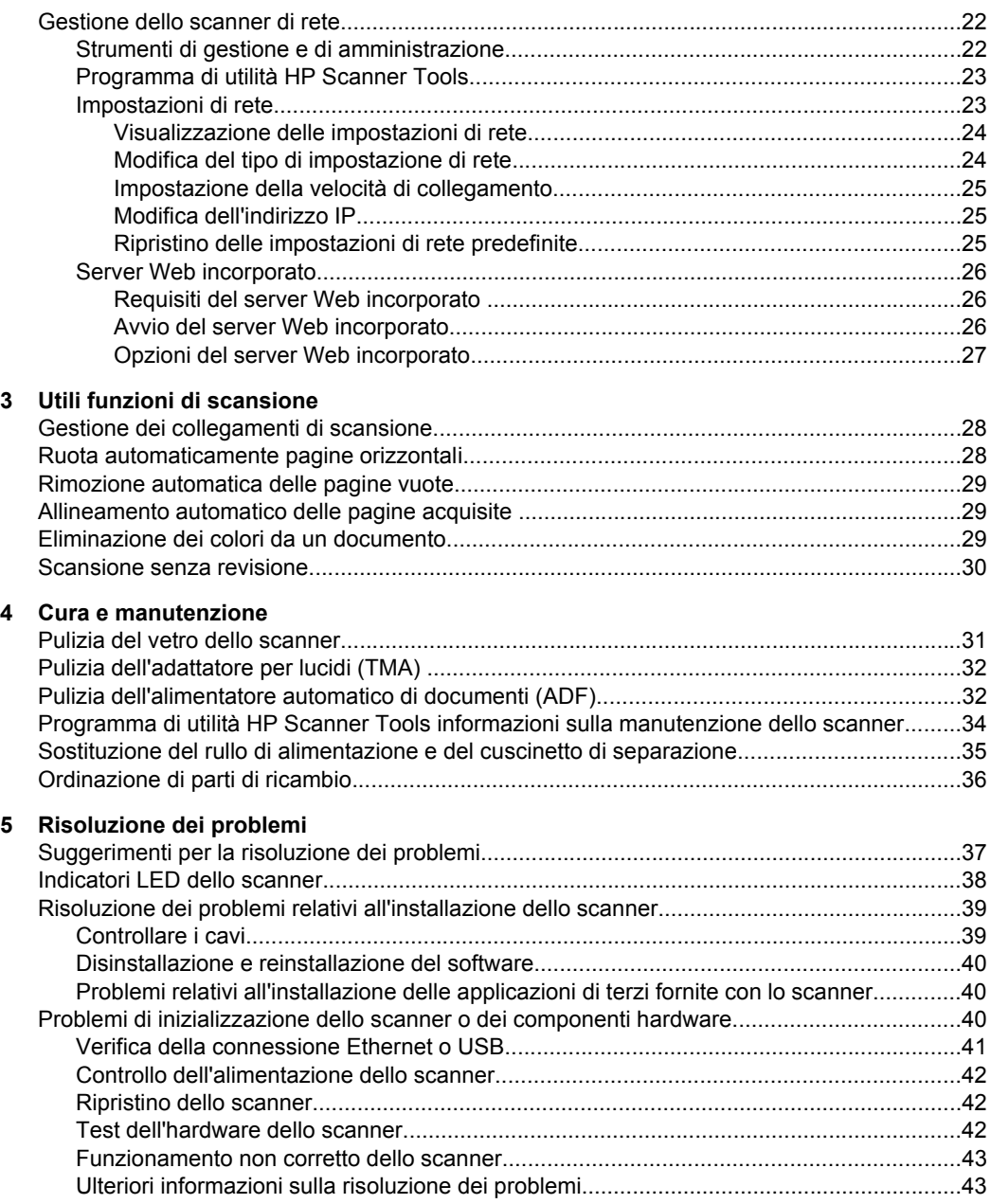

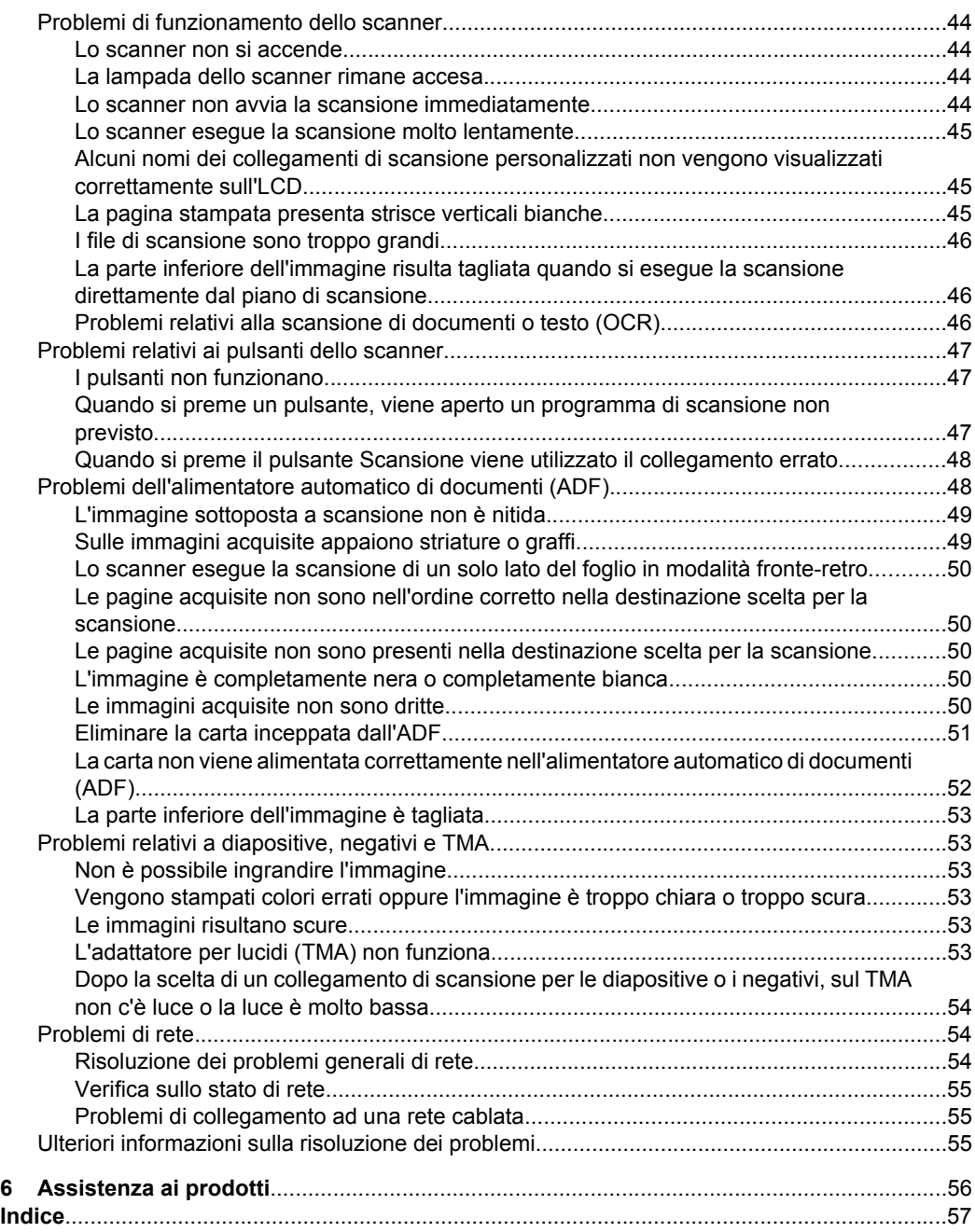

# <span id="page-5-0"></span>**1 Uso dello scanner**

Le sezioni seguenti descrivono lo scanner HP Scanjet e spiegano come eseguire una scansione o una copia dei documenti originali.

- Descrizione generale del software di scansione HP
- [Descrizione generale dello scanner](#page-6-0)
- [Impostazioni dello scanner](#page-8-0)
- [Caricamento degli originali](#page-10-0)
- [Avvio di una scansione](#page-16-0)
- [Esecuzione di copie](#page-19-0)

# **Descrizione generale del software di scansione HP**

Quando si installa il software di scansione HP, sul desktop vengono create le icone di seguito illustrate. che consentono di aprire i programmi per l'esecuzione, la copia e la modifica delle scansioni.

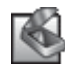

Scansione HP è il programma da utilizzare per la scansione di immagini e documenti. Usare Scansione HP per fare quanto segue:

- Eseguire funzioni di scansione
- Accedere alle informazioni della guida e della risoluzione dei problemi
- Accedere alla finestra di anteprima di **Scansione HP** per modificare le scansioni prima di salvarle
- Eseguire la scansione di diapositive e negativi con adattatore per lucidi (TMA)
- Modificare le impostazioni e le preferenze, come, ad esempio, l'assegnazione del software di terzi (mediante collegamenti di scansione) al pulsante **Scansione**  $\left( \bigtriangledown \right)$

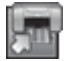

Copia HP è il programma da utilizzare per stampare copie su una stampante.

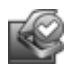

Programma di utilità HP Scanner Tools è il programma da utilizzare per registrare le informazioni relative alla manutenzione ed eseguire alcune attività di rete. Inoltre, se non si utilizza Scansione HP, Programma di utilità HP Scanner Tools consente di configurare i pulsanti **Scansione** (**Copia** ( ) e **Copia** ( ) per il software di terzi.

Per avviare una scansione, fare doppio clic sull'icona **Scansione HP**. Quando viene visualizzata la finestra di dialogo dei collegamenti **Scansione HP**, selezionare uno scanner dal menu **Periferica** se si è collegati a più scanner e seguire le istruzioni visualizzate sullo schermo.

**Nota** È possibile modificare le impostazioni di scansione nella finestra di dialogo dei collegamenti di **Scansione HP**. Per ulteriori informazioni, fare clic su **?** nella finestra di dialogo dei collegamenti di **Scansione HP**.

Per avviare una copia, fare doppio clic sull'icona **Copia HP** e seguire le istruzioni sullo schermo.

<span id="page-6-0"></span>■ **Nota** In Windows, è possibile assegnare i pulsanti **Scansione** (<del>●</del> ) o **Copia** (■) ad altre applicazioni, sempre che Windows li riconosca. Per farlo, fare quanto segue Programma di utilità HP Scanner Tools.

## *Vedere anche*

- ["Caricamento degli originali" a pagina 9](#page-10-0)
- ["Uso del software di scansione HP" a pagina 17](#page-18-0)
- ["Esecuzione di copie" a pagina 18](#page-19-0)

# **Descrizione generale dello scanner**

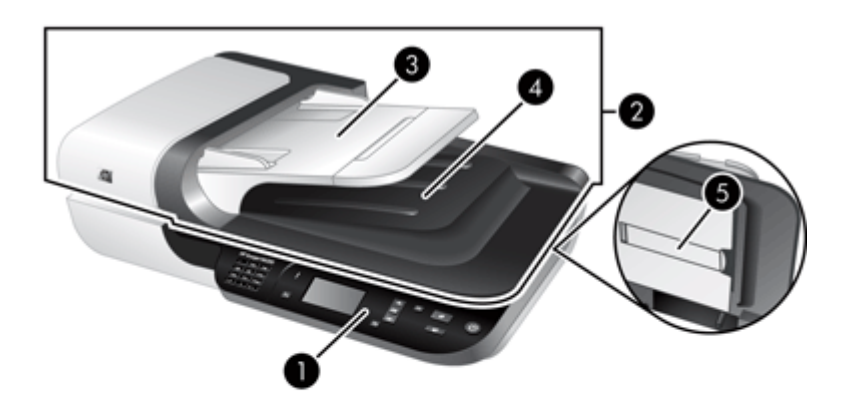

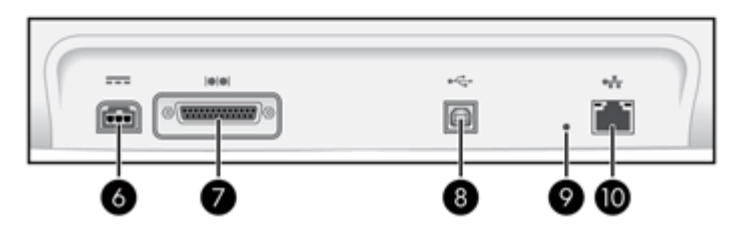

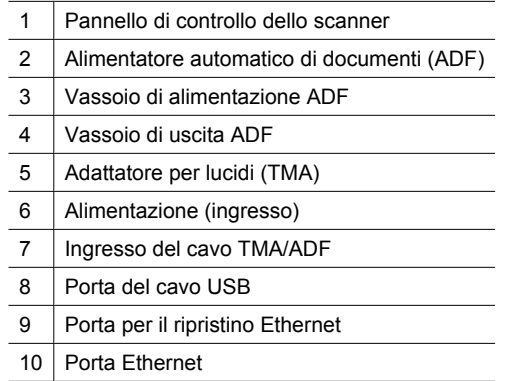

<span id="page-7-0"></span>*Vedere anche*

- Pannello di controllo dello scanner
- [Alimentatore automatico di documenti \(ADF\)](#page-8-0)
- [Adattatore per lucidi \(TMA\)](#page-8-0)

# **Pannello di controllo dello scanner**

Utilizzare i pulsanti sul pannello di controllo dello scanner per avviare una scansione e configurare alcune impostazioni dello scanner.

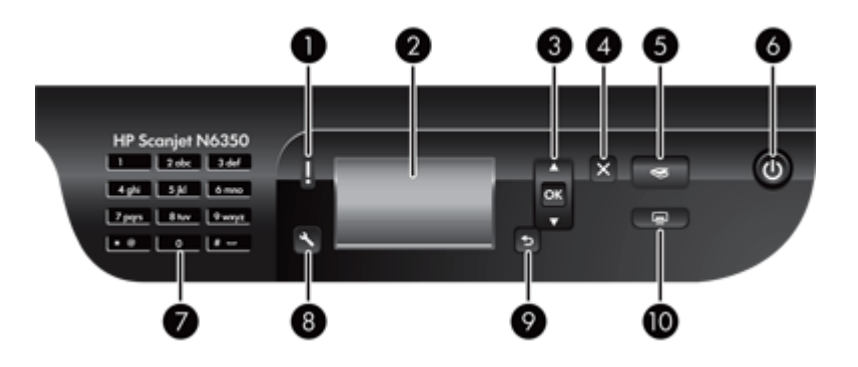

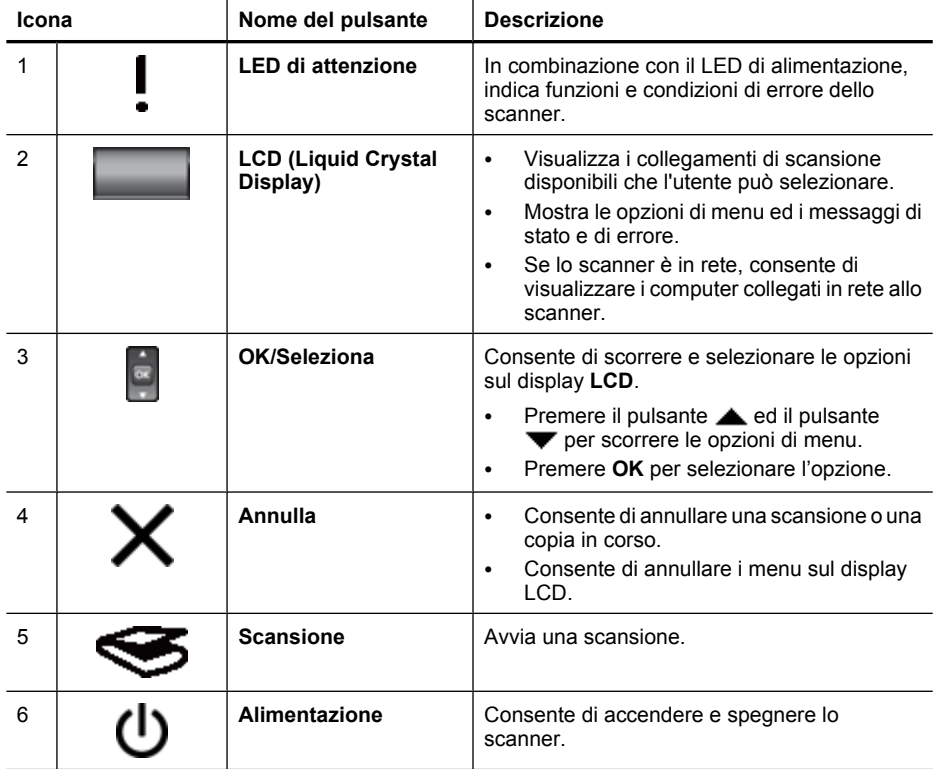

<span id="page-8-0"></span>(continuazione)

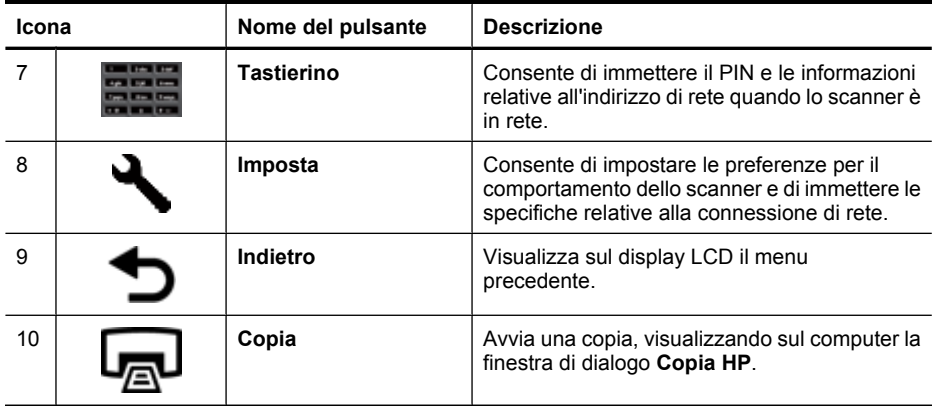

#### *Vedere anche*

- ["Avvio di una scansione" a pagina 15](#page-16-0)
- ["Esecuzione di copie" a pagina 18](#page-19-0)
- "Impostazioni dello scanner" a pagina 7
- ["Indicatori LED dello scanner" a pagina 38](#page-39-0)
- ["Configurazione e gestione dello scanner su una rete" a pagina 19](#page-20-0)

## **Alimentatore automatico di documenti (ADF)**

È possibile utilizzare l'alimentatore automatico di documenti (ADF) per acquisire rapidamente e agevolmente documenti a singole pagine o a più pagine.

*Vedere anche*

- ["Uso dell'alimentatore automatico di documenti \(ADF\)" a pagina 9](#page-10-0)
- ["Avvio di una scansione" a pagina 15](#page-16-0)
- ["Esecuzione di copie" a pagina 18](#page-19-0)

## **Adattatore per lucidi (TMA)**

È possibile utilizzare l'adattatore per lucidi (TMA) per la scansione di diapositive o negativi da 35 mm.

*Vedere anche*

- ["Uso dell'adattatore per lucidi \(TMA\)" a pagina 14](#page-15-0)
- ["Avvio di una scansione" a pagina 15](#page-16-0)

# **Impostazioni dello scanner**

Il pulsante **Imposta** ( ) consente di modificare le impostazioni dello scanner.

- [Language \(Lingua\)](#page-9-0)
- [Modalità di alimentazione](#page-9-0)
- [Strumenti](#page-9-0)
- [Rete](#page-9-0)
- [Ripristino dei valori predefiniti](#page-10-0)

<span id="page-9-0"></span>**Nota** Il software di scansione HP consente di modificare altre impostazioni. Fare doppio clic sull'icona **Scansione HP** sul desktop, selezionare uno scanner dal menu **Periferica** se si è collegati a più scanner e selezionare un'opzione dal menu **Opzioni**. Per maggiori informazioni, fare clic su **?** nella finestra di dialogo dei collegamenti **Scansione HP**.

# **Language (Lingua)**

Per selezionare la lingua dell'LCD, procedere come descritto di seguito:

- **1.** Premere il pulsante **Imposta** ( $\rightarrow$ ), usare il pulsante  $\rightarrow$  e il pulsante  $\rightarrow$  per selezionare **Language** e premere **OK**.
- **2.** Usare il pulsante  $\triangle$  e il pulsante  $\blacktriangledown$  fino a selezionare la lingua desiderata, premere **OK** per confermare la scelta ed infine premere **OK** per uscire.

## **Modalità di alimentazione**

È possibile ridurre il consumo energetico dello scanner utilizzando le seguenti impostazioni:

- **Risparmio energetico**: Consente di ridurre il consumo di energia ma aumenta il tempo necessario ad iniziare un'operazione di copia o di scansione.
- **Riscaldamento veloce**: Consente di ridurre il tempo necessario ad iniziare un'operazione di copia o di scansione ma aumenta il consumo di energia.

Per modificare le impostazioni per il consumo energetico, fare quanto segue:

- **1.** Premere il pulsante **Imposta**  $(\lambda)$ , utilizzare il pulsante  $\lambda$  e il pulsante  $\blacktriangledown$  per selezionare **Modalità di alimentazione** e premere **OK**.
- **2.** Utilizzare il pulsante e il pulsante *inché non viene selezionata l'impostazione* che si desidera, premere **OK** ed infine premere due volte il pulsante  $\Box$ .

# **Strumenti**

Questa opzione di menu avvia Programma di utilità HP Scanner Tools sul computer collegato. Questo programma di utilità permette di associare a qualsiasi applicazione che li riconosca i pulsanti **Scansione** (S) e **Copia** (-), monitorare l'utilizzo di alcuni componenti dello scanner per scopi di manutenzione ed accedere alle opzioni di rete.

**Nota** Inoltre, è possibile avviare Programma di utilità HP Scanner Tools facendo doppio clic sull'icona **Programma di utilità HP Scanner Tools** sul desktop.

#### *Vedere anche*

- ["Programma di utilità HP Scanner Tools informazioni sulla manutenzione dello](#page-35-0) [scanner" a pagina 34](#page-35-0)
- ["Configurazione e gestione dello scanner su una rete" a pagina 19](#page-20-0)

## **Rete**

Il menu **Rete** consente di visualizzare e configurare le impostazioni di rete come l'indirizzo IP e la velocità di collegamento.

*Ulteriori informazioni* ["Configurazione e gestione dello scanner su una rete" a pagina 19](#page-20-0)

# <span id="page-10-0"></span>**Ripristino dei valori predefiniti**

Il menu **Ripristino dei valori predefiniti** consente di ripristinare i valori predefiniti delle impostazioni hardware.

# **Caricamento degli originali**

È possibile caricare gli originali nello scanner utilizzando uno dei seguenti metodi:

- Uso dell'alimentatore automatico di documenti (ADF)
- [Uso del piano di scansione](#page-13-0)
- [Uso dell'adattatore per lucidi \(TMA\)](#page-15-0)

## **Uso dell'alimentatore automatico di documenti (ADF)**

Per informazioni sul corretto caricamento dei documenti, fare riferimento alle sezioni seguenti.

- Suggerimenti per il caricamento dei documenti
- [Caricamento dei documenti](#page-12-0)

#### **Suggerimenti per il caricamento dei documenti**

• L'alimentatore automatico di documenti (ADF) supporta i seguenti tipi di carta:

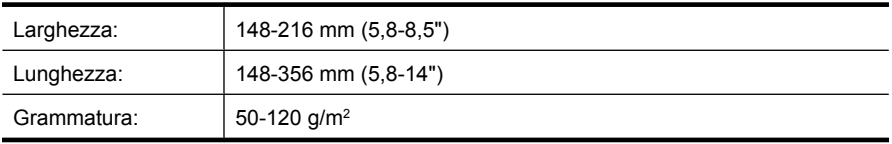

• La scansione dei seguenti tipi di documenti tramite alimentatore automatico (ADF) potrebbe causare inceppamenti della carta o danneggiare i documenti originali. Per eseguire la scansione di questi documenti, usare il piano di scansione invece dell'alimentatore automatico (ADF).

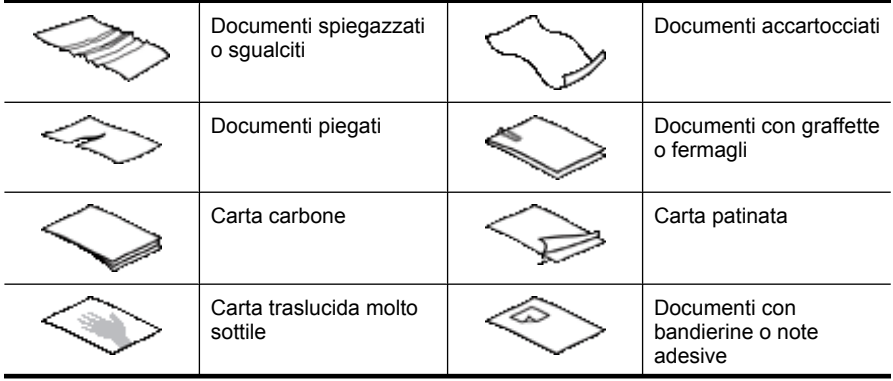

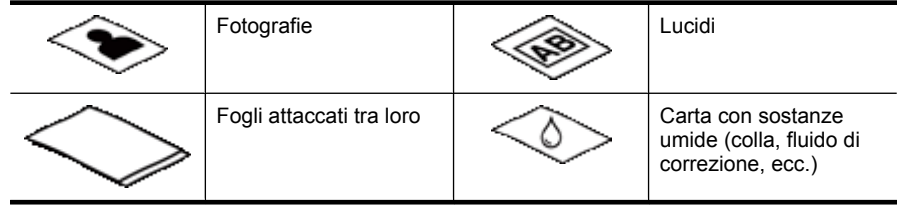

- Prima di caricare i documenti, accertarsi che lo sportello di accesso dell'ADF sia chiuso saldamente.
- Durante il caricamento dei documenti, accertarsi che tutte le pagine siano della stessa larghezza.
- Quando si caricano pagine con orientamento orizzontale, accertarsi che il margine superiore delle pagine punti verso il retro dello scanner. Così facendo si è certi che lo scanner ruoterà automaticamente la pagina in modo corretto, se nel software di scansione HP è stata impostata la rotazione automatica delle pagine con orientamento orizzontale.
- La capacità massima dell'ADF è pari a 50 fogli da 75 g/m<sup>2</sup>. Se si utilizza una carta con una grammatura superiore, la capacità massima diminuisce.
- Quando si caricano pagine di piccole dimensioni, come nel caso del formato A5 (148 x 210 mm o 5,8 x 8,3"), caricare non più di cinque pagine alla volta in modo da essere certi che l'ADF le rilevi e le alimenti correttamente. Per eseguire la scansione di meno di cinque pagine di piccole dimensioni, posizionare le pagine direttamente sul piano di scansione.
- Se le pagine da caricare sono più lunghe del vassoio di alimentazione, estrarre l'estensione del vassoio di alimentazione (1), quindi caricare i documenti (2).

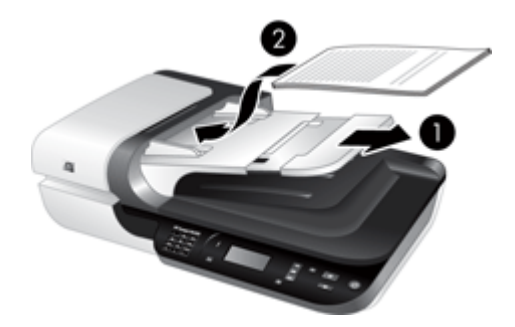

## <span id="page-12-0"></span>**Caricamento dei documenti**

**1.** Se le pagine degli originali sono lunghe, estrarre l'estensione del vassoio di alimentazione.

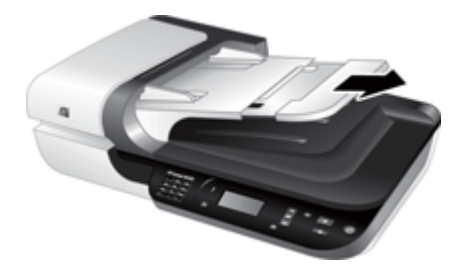

**2.** Smazzare le pagine per accertarsi che non siano attaccate l'una all'altra. Smazzare il bordo che sarà rivolto verso l'ADF in una direzione, quindi sventolare lo stesso bordo nella direzione opposta.

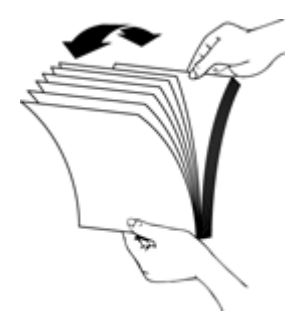

**3.** Allineare i bordi dei documenti battendo le pagine su un tavolo. Ruotare le pagine di 90 gradi e ripetere l'operazione.

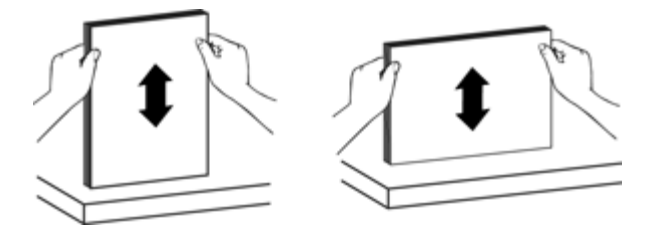

<span id="page-13-0"></span>**4.** Inserire il documento al centro del vassoio di alimentazione. Caricare il documento con le pagine rivolte verso l'alto.

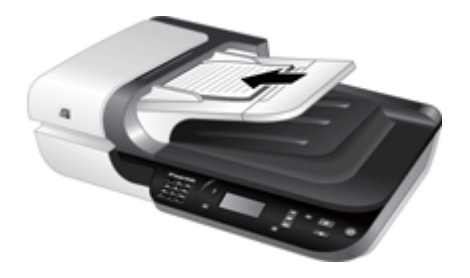

**5.** Regolare le guide della carta in base alla larghezza dei documenti. Accertarsi che le guide della carta tocchino i bordi del documento, ma fare attenzione a non stringere troppo le guide.

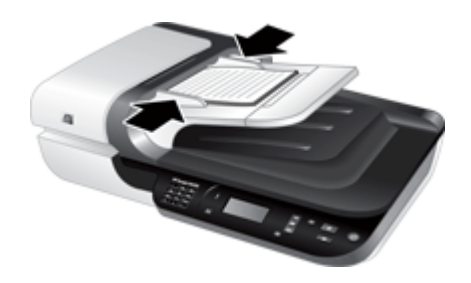

**6.** Spingere delicatamente in avanti il documento per attivare il sensore del vassoio.

*Vedere anche*

- ["Suggerimenti per il caricamento dei documenti" a pagina 9](#page-10-0)
- ["Problemi dell'alimentatore automatico di documenti \(ADF\)" a pagina 48](#page-49-0)
- ["Avvio di una scansione" a pagina 15](#page-16-0)

## **Uso del piano di scansione**

Posizionare gli originali che non rispecchiano le specifiche per l'alimentatore automatico di documenti (ADF) direttamente sul piano di scansione.

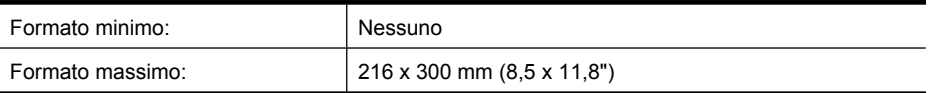

**X** Nota Non tutta la lunghezza del piano di scansione corrisponde all'area dell'immagine attiva, quindi posizionare gli originali facendo attenzione a rispettare i segni di riferimento presenti sul bordo del piano di scansione.

Posizionare l'originale sul piano di scansione, con il lato da acquisire rivolto verso il basso, come indicato dai segni di riferimento. Nel caso di pagine con orientamento orizzontale, il caricamento deve avvenire a faccia in giù con il margine superiore della pagina rivolto verso il retro dello scanner.

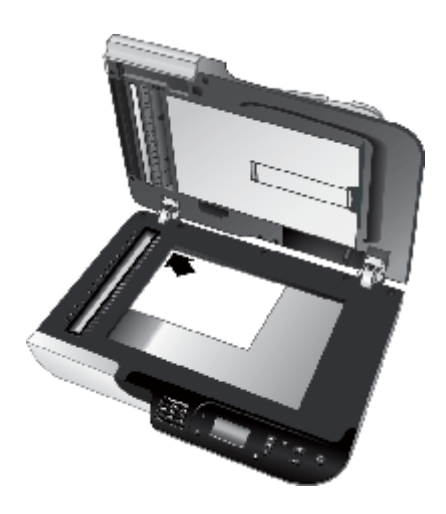

**Suggerimento** Per eseguire la scansione di più immagini contemporaneamente, posizionarle sul piano di scansione in modo che tra di loro vi sia una distanza di almeno 6 mm, l'una dall'altra.

*Vedere anche*

["Avvio di una scansione" a pagina 15](#page-16-0)

# <span id="page-15-0"></span>**Uso dell'adattatore per lucidi (TMA)**

In questa sezione vengono fornite informazioni sull'utilizzo dell'adattatore per lucidi (TMA) per la scansione di diapositive, incluse quelle da 35 mm, e negativi.

- Caricamento di diapositive o negativi
- [Suggerimenti per la scansione di lucidi](#page-16-0)

#### **Caricamento di diapositive o negativi**

L'adattatore per lucidi (TMA) consente di eseguire contemporaneamente la scansione di due diapositive da 35 mm o tre negativi.

#### **Figura 1-1 Caricamento diapositive**

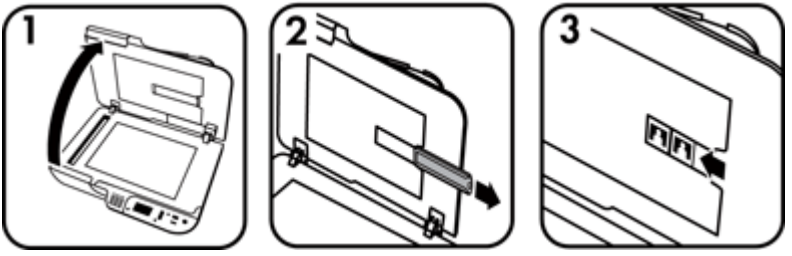

#### **Figura 1-2 Caricamento negativi**

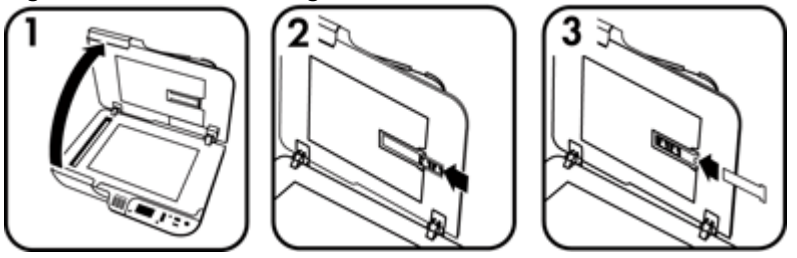

Per caricare diapositive o negativi nell'adattatore per lucidi (TMA), fare quanto segue:

- **1.** Aprire il coperchio dello scanner.
- **2.** Rimuovere il supporto della striscia di negativi dal supporto diapositive.
- **3.** Per caricare diapositive o negativi, eseguire una delle operazioni descritte di seguito:
	- Se si esegue la scansione di diapositive, posizionare le diapositive nel supporto appropriato. Inserire le diapositive con il lato superiore rivolto verso l'alto e con la parte anteriore rivolta verso l'utente, assicurandosi che le diapositive siano inserite correttamente e che non si sovrappongano.
	- Se si esegue la scansione di negativi, eseguire le operazioni descritte di seguito:

**Nota** È necessario usare il software di scansione HP per eseguire la scansione di diapositive e negativi tramite l'adattatore per lucidi (TMA).

- <span id="page-16-0"></span>**a**. Rimuovere la protezione luce dal supporto della striscia di negativi.
- **b**. Far scorrere la striscia di negativi nel relativo supporto in modo che il lato lucido sia rivolto verso l'utente. I negativi si danneggiano facilmente, pertanto si consiglia di toccarli solo sui bordi.
- **c**. Se la striscia di negativi dispone di meno di tre fotogrammi, inserire la protezione luce nel supporto della striscia di negativi, assicurandosi che il bordo sinistro tocchi l'ultima diapositiva.
- **d**. Inserire nuovamente il supporto della striscia di negativi nel supporto diapositive.
- **4.** Chiudere il coperchio dello scanner.

#### *Vedere anche*

- "Avvio di una scansione" a pagina 15
- ["Problemi relativi a diapositive, negativi e TMA" a pagina 53](#page-54-0)

#### **Suggerimenti per la scansione di lucidi**

- Per eseguire la scansione di lucidi che non siano negativi e le cui dimensioni siano maggiori di quelle supportate dall'adattatore per lucidi (TMA), posizionare il lucido sul piano di scansione, appoggiare un foglio di carta bianca sul lucido, selezionare un collegamento di scansione che non utilizzi l'adattatore TMA ed eseguire la scansione.
- Quando si esegue la scansione di un negativo, il collegamento di scansione predefinito ingrandisce automaticamente l'immagine fino a circa 6,7 x 10 cm (2,64 x 4"). Se si desidera che l'immagine finale sia più grande o più piccola, avviare la scansione con il software di scansione HP ed usare il comando **Ridimensiona** nella finestra di anteprima di **Scansione HP** per impostare il formato finale desiderato. La scansione viene eseguita con le dimensioni selezionate e la risoluzione viene regolata in modo appropriato. Per ulteriori informazioni, vedere la Guida del software dello scanner.

# **Avvio di una scansione**

Per avviare la scansione, effettuare una delle seguenti operazioni:

- Uso del pulsante Scansione
- [Uso del software di scansione HP](#page-18-0)
- [Uso di altre applicazioni software](#page-18-0)

#### **Uso del pulsante Scansione**

Per eseguire una scansione utilizzando il pulsante **Scansione** (**)** sullo scanner, fare quanto segue:

- **1.** Caricare gli originali.
- **2.** Se il display LCD dello scanner visualizza i nomi del computer:
	- **a**. Utilizzare il pulsante  $\triangle$  ed il pulsante  $\blacktriangledown$  sul pannello di controllo dello scanner per selezionare il computer e premere **OK**.
	- **b**. Se richiesto, inserire il PIN e premere **OK**.
- **3.** Se l'LCD dello scanner indica che non vi sono collegamenti di scansione sullo scanner, premere il pulsante **Scansione** (S). Sullo schermo del computer viene visualizzata la finestra di dialogo **Impostazione Scansione su...** che consente di

<span id="page-17-0"></span>trasferire i collegamenti di scansione che si desidera usare sull'elenco dei collegamenti di scansione sul pannello di controllo dello scanner.

- **a**. Nell''elenco **Collegamenti di scansione disponibili**, selezionare un collegamento e fare clic su **Aggiungi**.
- **b**. Usare le frecce **Sposta** (su) e **Sposta** (giù) nella finestra di dialogo per riordinare la sequenza dei collegamenti nell'**Elenco pannello anteriore**. Se si scorre l'elenco sul pannello anteriore del dispositivo di scansione, i collegamenti verranno visualizzati in quest'ordine.
- **c**. Quando l'elenco è completo, fare clic su **Aggiorna la periferica** e chiudere il software di scansione HP. Per maggiori informazioni relative al caricamento dei collegamenti di scansione, consultare la Guida introduttiva.
- **4.** Usare il pulsante  $\triangle$  ed il pulsante  $\triangledown$  per selezionare il collegamento di scansione.
- **5.** Premere il pulsante **Scansione** (<> **5.** Premere il pulsante **Scansione** (< **• 5.** Premere il pulsante **Scansione** (< **• • • •** scanner invia la scansione al computer.

#### **Suggerimenti sull'uso del pulsante Scansione**

- Prima di utilizzare il pulsante **Scansione** (S) per la prima volta, è necessario selezionare i collegamenti che si vuole che siano presenti nel menu dei collegamenti di scansione.
- **Per annullare una scansione, premere il pulsante Annulla (X).**
- **E** possibile associare i pulsanti **Scansione** (**)** e **Copia** ( $\Box$ ) con qualsiasi software di scansione in grado di riconoscerli. Per ulteriori informazioni, consultare la Guida introduttiva.
- Se si desidera che sia consentita l'anteprima e la modifica della scansione prima che questa venga inviata, fare doppio clic sull'icona **Scansione HP** sul desktop, fare clic su **Modifica impostazioni...** e selezionare **Mostra anteprima**. È anche possibile impostare il pulsante **Scansione** in modo che prima di inviare la scansione venga visualizzata l'anteprima. Per ulteriori informazioni, vedere la Guida del software dello scanner.
- Se si sta eseguendo la scansione di negativi o diapositive da 35 mm, selezionare un collegamento di scansione per diapositive o negativi. Se non lo si fa, la luce dell'adattatore per lucidi non si accende.
- Se si desidera creare un collegamento di scansione personalizzato, fare doppio clic sull'icona **Scansione HP** sul computer. Nella finestra di dialogo dei collegamenti di **Scansione HP**, evidenziare il collegamento di scansione che più si avvicina a quello che si desidera creare e fare clic su **Modifica impostazioni**. Modificare le impostazioni, quindi salvare il collegamento di scansione. Per ulteriori informazioni, vedere la Guida del software dello scanner. È inoltre possibile impostare un collegamento di scansione come predefinito così da non doverlo selezionare ogni volta dall'elenco.

#### *Vedere anche*

- ["Caricamento degli originali" a pagina 9](#page-10-0)
- ["Uso del software di scansione HP" a pagina 17](#page-18-0)
- ["Uso di altre applicazioni software" a pagina 17](#page-18-0)

## <span id="page-18-0"></span>**Uso del software di scansione HP**

Avviare la scansione dal software di scansione HP quando si desidera avere un maggiore controllo durante il processo di scansione, ad esempio quando si vuole visualizzare l'anteprima dell'immagine prima della scansione finale, utilizzare funzioni più avanzate o modificare le impostazioni di scansione.

Per eseguire la scansione usando il software di scansione HP, fare quanto segue:

- **1.** Caricare gli originali.
- **2.** Fare doppio clic sull'icona **Scansione HP**.
- **3.** Se il computer è collegato in rete a più scanner HP N6350, selezionare lo scanner che si desidera utilizzare dal menu **Periferica** e fare clic su **OK**.
- **4.** Nella finestra di dialogo dei collegamenti di **Scansione HP**:
	- **a**. Selezionare il collegamento di scansione che si desidera utilizzare.
	- **b**. Se si vogliono modificare le impostazioni di scansione o ottenere l'anteprima prima della scansione, fare clic su **Modifica impostazioni...** ed eseguire tutte le modifiche desiderate. Per ulteriori informazioni, vedere la Guida del software dello scanner.
	- **c**. Fare clic sul pulsante **Scansione**.
- **5.** Se si è scelto di visualizzare l'anteprima, viene visualizzata la finestra di anteprima di **Scansione HP**. Apportare le modifiche desiderate. Al termine, fare clic su **Fine**. Per ulteriori informazioni, vedere la Guida del software dello scanner.
	- **Nota** Se non è stato selezionato **Mostra anteprima**, potrebbe essere richiesto di proseguire con la scansione di altri documenti. Fare clic su **Sì** per eseguire la scansione di altri documenti oppure su **No** per inviare le immagini acquisite tramite scansione alla destinazione specificata.

Quando si fa clic su **Fine**, il software di scansione HP invia la pagina o le pagine acquisite tramite scansione alla destinazione specificata.

**Suggerimento** La finestra di dialogo dei collegamenti di **Scansione HP** continua ad essere visualizzata dopo la scansione per permettere l'eventuale scansione di altri originali. Al termine dell'operazione di scansione, fare clic su **Chiudi**.

#### *Vedere anche*

- ["Caricamento degli originali" a pagina 9](#page-10-0)
- ["Utili funzioni di scansione" a pagina 28](#page-29-0)

#### **Uso di altre applicazioni software**

È possibile eseguire la scansione di un'immagine o di un documento direttamente in un programma software purché sia compatibile con WIA o TWAIN. Generalmente, il programma è compatibile se dispone di un'opzione di menu quale **Acquisisci**, **Scansione**, **Importa nuovo oggetto** o **Inserisci**. In caso di dubbi sulla compatibilità o sul comando da utilizzare, consultare la documentazione dell'applicazione.

<span id="page-19-0"></span>Per eseguire la scansione usando un software di scansione compatibile con WIA o TWAIN, fare quanto segue:

- **1.** Avviare il software di scansione e selezionare l'origine dati WIA o TWAIN.
- **2.** Eseguire le operazioni appropriate per completare la scansione.
- **3.** Selezionare le impostazioni appropriate per gli originali di cui si desidera eseguire la scansione.

Per maggiori informazioni, vedere la guida online del software di scansione.

**Nota** Se l'applicazione che si intende usare è compatibile con ISIS oppure si desidera semplificare la scansione dei documenti quando si utilizzano applicazioni software compatibili con TWAIN, è possibile installare il driver EMC ISIS/TWAIN. Per far ciò, inserire il CD di installazione fornito con lo scanner e selezionare l'opzione EMC ISIS/TWAIN. Quando si esegue la scansione dei documenti, selezionare il driver Doc TWAIN per HP Scanjet N6350 dall'applicazione. Quando invece si esegue la scansione di immagini da altre applicazioni software, selezionare il driver TWAIN per HP Scanjet N6350.

#### *Vedere anche*

["Caricamento degli originali" a pagina 9](#page-10-0)

# **Esecuzione di copie**

Utilizzare il pulsante **Copia** ( ) per eseguire la scansione di un originale e inviarla a una stampante.

Per eseguire operazioni di copia, fare quanto segue:

- **1.** Caricare gli originali.
- **2.** Se lo scanner è in rete:
	- **a**. Utilizzare il pulsante  $\triangle$  ed il pulsante  $\blacktriangledown$  sul pannello di controllo dello scanner per selezionare il computer e premere **OK**.
	- **b**. Se richiesto, inserire il PIN e premere **OK**.
- **3.** Premere il pulsante **Copia** ( ). La copia viene inviata alla stampante e sul computer collegato viene visualizzata la finestra di dialogo **Copia HP**.
- **4.** Se si desidera modificare le impostazioni, come il numero di copie il tipo di output, fare quanto segue:
	- **a**. Fare clic su **Annulla** nella finestra di dialogo relativa al lavoro in corso.
	- **b**. Effettuare le modifiche desiderate nella finestra di dialogo **Copia HP**.
	- **c**. Fare clic su **Start**. Viene inviata una copia alla stampante.
- **Suggerimento** È anche possibile eseguire copie facendo clic sull'icona **Copia HP** sul desktop.

# <span id="page-20-0"></span>**2 Configurazione e gestione dello scanner su una rete**

Questa sezione è rivolta agli amministratori o a coloro che sono responsabili della gestione dello scanner di rete.

È possibile installare HP Scanjet N6350 su una rete, in cui può essere condiviso da un massimo di 20 computer.

Gli argomenti seguenti illustrano la procedura per configurare e gestire lo scanner in rete.

- Collegamento dello scanner ad una rete
- [Modifica del nome dello scanner](#page-21-0)
- [Collegamento ad altri scanner di rete](#page-22-0)
- [Installazione del software dello scanner su altri computer](#page-22-0)
- [Gestione dello scanner di rete](#page-23-0)

# **Collegamento dello scanner ad una rete**

Per collegare lo scanner ad un computer host su una rete esistente, fare quanto segue.

- **1.** Premere il pulsante **Alimentazione** per spegnere lo scanner.
- **2.** Scollegare il cavo USB dallo scanner, se collegato.
- **3.** Collegare lo scanner ad un router (visualizzato), ad un jack Ethernet o ad uno switch Ethernet utilizzando il cavo Ethernet.

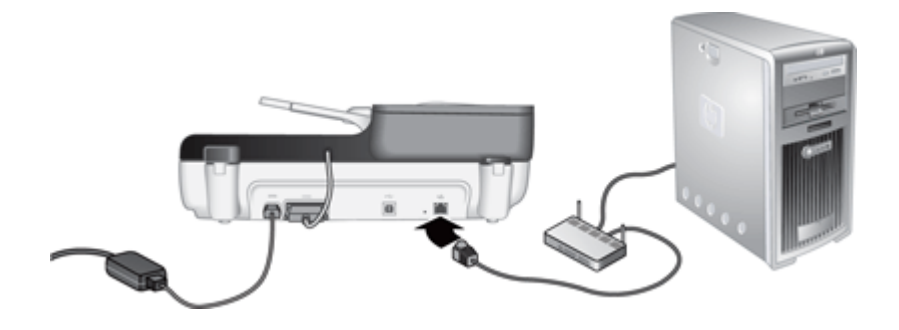

**4.** Premere il pulsante **Alimentazione** per accendere lo scanner.

- <span id="page-21-0"></span>**5.** Se esiste più di uno scanner HP Scanjet N6350 sulla rete, determinare il numero di serie e l'indirizzo IP dello scanner a cui ci si desidera collegare.
	- **a**. Premere il pulsante **Imposta** (**)** sul pannello di controllo dello scanner, utilizzare il pulsante per selezionare **Rete** e premere **OK**.
	- **b**. Utilizzare il pulsante  $\blacktriangledown$  per selezionare Visualizza impostazioni e premere **OK**.
	- **c**. Utilizzare il pulsante **v** per scorrere fino alle impostazioni relative al numero di serie e all'indirizzo IP e premere **OK** per visualizzare le informazioni.
- **6.** Completare la connessione di rete.

Se il software di scansione HP è stato già installato, fare quanto segue:

- **a**. Avviare Programma di utilità HP Scanner Tools.
- **b**. Fare clic sulla scheda **Rete**, fare clic su **Connetti scanner** e seguire le istruzioni visualizzate sullo schermo.

Se il software di scansione HP non è stato installato, inserire il CD del software nell'unità relativa e completare la connessione di rete.

- **a**. Quando si visualizza la finestra di dialogo **Trovato scanner sulla rete**, selezionare lo scanner che si sta installando e fare clic su **Avanti**.
- **b**. Sulla finestra di dialogo **Nome Computer**, immettere il nome del computer da elencare sul pannello di controllo dello scanner e fare clic su **Avanti**.
- **c**. Sulla finestra di dialogo **Aggiunta dispositivo**, fare clic su **Avanti** quando la barra di stato indica che il nuovo dispositivo è stato aggiunto.
	- **Nota** Questo scanner supporta un massimo di 20 utenti di rete. Se già esistono 20 utenti di rete, verrà visualizzata una finestra di dialogo **Elenco computer pieno**. Se si dispone dei privilegi di amministratore, è possibile rimuovere un computer dall'elenco e continuare con l'installazione della rete.

#### *Ulteriori informazioni*

"Modifica del nome dello scanner" a pagina 20

# **Modifica del nome dello scanner**

Per modificare il nome dello scanner in un secondo momento, fare quanto segue:

- **1.** In Esplora risorse, fare clic su **Risorse del computer**, fare clic su **Pannello di controllo** e, quindi, su **Scanner e fotocamere digitali**.
- **2.** Fare clic con il pulsante destro del mouse sullo scanner di rete che si desidera rinominare e, quindi, selezionare **Rinomina**.
- **3.** Immettere un nuovo nome per lo scanner di rete.
	- **Nota** La modifica del nome si riflette nella scansione e in Programma di utilità HP Scanner Tools solo su questo computer. La modifica non si riflette su tutti i computer che hanno accesso a questo scanner di rete.

# <span id="page-22-0"></span>**Collegamento ad altri scanner di rete**

Per collegarsi ad altri scanner sulla rete, fare quanto segue.

- **1.** Avviare Programma di utilità HP Scanner Tools.
- **2.** Fare clic sulla scheda **Rete**, fare clic su **Connetti scanner** e seguire le istruzioni visualizzate sullo schermo.

**X** Nota Se lo scanner a cui ci si desidera collegare non viene visualizzato, assicurarsi che questo non sia collegato ad un computer tramite un cavo USB.

# **Installazione del software dello scanner su altri computer**

Prima che un computer possa utilizzare lo scanner di rete, è necessario installare il software dello scanner sul computer.

Sono consentite fino a tre installazioni delle applicazioni di terzi fornite con lo scanner. Per acquistare ulteriori licenze, visitare il sito [www.hp.com](http://www.hp.com/support), cercare il modello dello scanner, individuare la pagina relativa alla panoramica del prodotto e fare clic sulla scheda **Specifiche** o **Accessori**.

- **Nota** Questo scanner supporta un massimo di 20 utenti di rete. Se già esistono 20 utenti di rete, verrà visualizzata una finestra di dialogo **Elenco computer pieno**. Se si dispone dei privilegi di amministratore, è possibile rimuovere un computer dall'elenco e continuare con l'installazione della rete.
- **1.** Decidere quale software si desidera installare.
	- Se si prevede di utilizzare lo scanner con il software di scansione e gestione dei documenti già utilizzato, è sufficiente installare i driver di HP Scanjet ed il programma di utilità HP Scanner Tools.
	- Se non si utilizza già un software di scansione e gestione dei documenti, è possibile utilizzare il software di scansione HP fornito con lo scanner. Leggere le descrizioni del software visualizzate sullo schermo durante l'installazione per stabilire quale software si desidera installare.
- **2.** Inserire il CD del software di scansione HP fornito con lo scanner nell'apposita unità del computer.

Attendere che venga visualizzata la finestra di dialogo dell'installazione e seguire le istruzioni sullo schermo.

**Suggerimento** Dopo aver installato il software, è possibile collegarsi ad altri scanner sulla rete utilizzando Programma di utilità HP Scanner Tools.

*Ulteriori informazioni*

"Collegamento ad altri scanner di rete" a pagina 21

# <span id="page-23-0"></span>**Gestione dello scanner di rete**

Questa sezione è rivolta agli amministratori o a coloro che sono responsabili della gestione dello scanner di rete.

- Strumenti di gestione e di amministrazione
- [Programma di utilità HP Scanner Tools](#page-24-0)
- [Impostazioni di rete](#page-24-0)
- [Server Web incorporato](#page-27-0)

#### **Strumenti di gestione e di amministrazione**

Utilizzare gli strumenti seguenti per gestire ed amministrare il dispositivo.

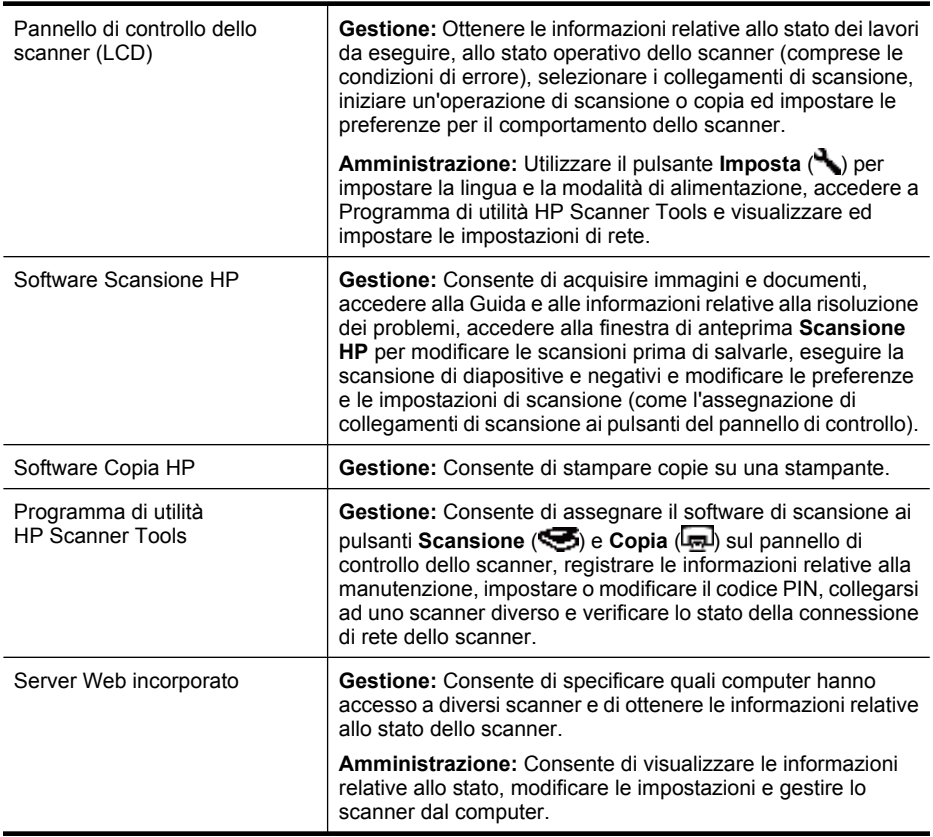

#### *Ulteriori informazioni*

- ["Pannello di controllo dello scanner" a pagina 6](#page-7-0)
- ["Programma di utilità HP Scanner Tools" a pagina 23](#page-24-0)
- ["Server Web incorporato" a pagina 26](#page-27-0)

# <span id="page-24-0"></span>**Programma di utilità HP Scanner Tools**

È possibile utilizzare Programma di utilità HP Scanner Tools per:

- Collegarsi a uno scanner diverso sulla rete.
- Assegnare o ripristinare il codice PIN.
- Verificare lo stato della rete o della connessione su un singolo scanner.
- Scollegarsi da uno scanner in rete e rimuovere il proprio computer dall'elenco degli scanner dei computer.

Per informazioni relative al completamento di queste attività, consultare la Guida Programma di utilità HP Scanner Tools.

Per avviare Programma di utilità HP Scanner Tools ed accedere alle funzioni di rete, fare quanto segue.

- 1. Premere il pulsante **Imposta** (**)**.
- **2.** Premere il pulsante  $\blacktriangledown$  finché non viene evidenziato **Strumenti**, premere OK per avviare Programma di utilità HP Scanner Tools sul computer e, quindi, fare clic sulla scheda **Rete** nella finestra di dialogo **Programma di utilità HP Scanner Tools** visualizzata sul computer.
- **Suggerimento** Inoltre, è possibile avviare Programma di utilità HP Scanner Tools dalla barra delle applicazioni di Windows o dall'icona Programma di utilità HP Scanner Tools sul desktop.

**Dalla barra delle applicazioni di Windows:** Fare clic su **Start**, selezionare **Programmi** o **Tutti i programmi**, **HP**, **Scanjet**, **HP Scanjet N6350** e, quindi, fare clic su **Programma di utilità HP Scanner Tools**.

#### **Dall'icona Programma di utilità HP Scanner Tools sul desktop:**

- **1.** Fare doppio clic sull'icona Programma di utilità HP Scanner Tools.
- **2.** Se richiesto, evidenziare lo scanner HP Scanjet N6350 che si desidera e fare clic su **OK**.

## **Impostazioni di rete**

Utilizzare il menu **Rete** sul display LCD del pannello di controllo dello scanner per visualizzare e configurare le impostazioni di rete come l'indirizzo IP e la velocità di collegamento.

- [Visualizzazione delle impostazioni di rete](#page-25-0)
- [Modifica del tipo di impostazione di rete](#page-25-0)
- [Impostazione della velocità di collegamento](#page-26-0)
- [Modifica dell'indirizzo IP](#page-26-0)
- [Ripristino delle impostazioni di rete predefinite](#page-26-0)

#### <span id="page-25-0"></span>**Visualizzazione delle impostazioni di rete**

Per visualizzare le impostazioni di rete, fare quanto segue:

- 1. Premere il pulsante **Imposta** ( ), utilizzare il pulsante  $\blacktriangledown$  per selezionare Rete e premere **OK**.
- 2. Utilizzare il pulsante  $\blacktriangledown$  per selezionare **Visualizza impostazioni** e premere OK.
- **3.** Utilizzare il pulsante  $\triangle$  ed il pulsante  $\triangledown$  per scorrere le seguenti opzioni di rete.
	- **Nota** Qui, non è possibile modificare le impostazioni di rete. È possibile modificare le impostazioni di rete utilizzando l'opzione **Configurazione rete** sul menu **Strumenti**, Programma di utilità HP Scanner Tools o sul server Web incorporato.
	- **Stato**: **Collegato** o **Scollegato**
	- **Numero di serie**
	- **Automatico**: Stato dell'impostazione di rete automatica (**Sì** o **No**).
	- **Indirizzo IP**
	- **Netmask**
	- **Gateway**
	- **Velocità di collegamento**: **Automatico**, **10 Full**, **10 Half**, **100 Full**, **100 Half**
	- **Tipo**: **DCHP** o **Statico**
	- **Nome host**

*Ulteriori informazioni*

- ["Programma di utilità HP Scanner Tools" a pagina 23](#page-24-0)
- ["Impostazioni di rete" a pagina 23](#page-24-0)
- ["Server Web incorporato" a pagina 26](#page-27-0)

#### **Modifica del tipo di impostazione di rete**

Utilizzare il menu **Configurazione rete** sul menu **Rete** del display LCD del pannello di controllo per modificare il tipo di impostazione di rete per lo scanner.

- **Suggerimento** Ad esempio, se si desidera che l'indirizzo IP resti statico, impostare **Automatico** su **No** e specificare l'indirizzo IP nel campo **Indirizzo IP**.
- **1.** Dal menu **Configurazione rete**, utilizzare il pulsante  $\blacktriangledown$  per selezionare **Automatico** e premere **OK**.
- **2.** Utilizzare il pulsante ▼ per selezionare **Sì** o **No** e premere **OK**.
	- ₩ **Nota** L'impostazione di **Automatico** su **No** abilita altre due opzioni di rete: **Imposta velocità di collegamento** e **Indirizzo IP**.

*Ulteriori informazioni*

- ["Impostazione della velocità di collegamento" a pagina 25](#page-26-0)
- ["Modifica dell'indirizzo IP" a pagina 25](#page-26-0)

#### <span id="page-26-0"></span>**Impostazione della velocità di collegamento**

Utilizzare il menu **Imposta velocità di collegamento** sul menu **Rete** del display LCD del pannello di controllo per modificare la velocità di collegamento per lo scanner in rete.

- **1.** Dal menu **Configurazione rete**, utilizzare il pulsante  $\blacktriangledown$  per selezionare **Imposta velocità di collegamento** e premere **OK**.
- 2. Utilizzare il pulsante  $\blacktriangledown$  per selezionare la velocità di collegamento (**Automatico** (predefinito), **10 Full**, **10 Half**, **100 Full**, **100 Half**) e premere **OK**.

#### **Modifica dell'indirizzo IP**

Utilizzare il menu **Indirizzo IP** sul menu **Rete** del display LCD del pannello di controllo per modificare l'indirizzo IP dello scanner in rete.

- **Nota** Le modifiche apportate all'indirizzo IP vengono trasmesse automaticamente ai computer che accedono allo scanner.
- 1. Dal menu **Configurazione rete**, utilizzare il pulsante  $\blacktriangledown$  per selezionare **Indirizzo IP** e premere **OK**.
- 2. Utilizzare il pulsante  $\blacktriangledown$  per selezionare il modo in cui si desidera modificare l'indirizzo IP.
	- Selezionare **Automatico** se si desidera che il sistema modifichi automaticamente l'indirizzo IP.
	- Selezionare **Manuale** se si desidera immettere manualmente un nuovo indirizzo IP, una subnet mask o un gateway.
- **3.** Premere **OK**.

Se si seleziona **Automatico**, premere nuovamente **OK** per confermare la modifica all'indirizzo IP.

Se si seleziona **Manuale**, fare quanto segue:

- **Nota** Se si preme **OK** senza immettere i nuovi valori, vengono mantenuti i valori originali.
- **a**. Immettere il nuovo indirizzo IP e premere **OK**.
- **b**. Immettere il nuovo valore della subnet mask e premere **OK**.
- **c**. Immettere il nuovo valore del gateway e premere **OK**.
- **d**. Nel prompt **Salva modifiche?**, premere **OK**.

#### **Ripristino delle impostazioni di rete predefinite**

Utilizzare il menu **Ripristina impostazioni di rete predefinite** sul menu **Rete** del display LCD del pannello di controllo per ripristinare le impostazioni di rete predefinite.

- **X** Nota Le impostazioni predefinite ripristinate vengono trasmesse automaticamente ai computer che accedono allo scanner.
- **1.** Dal menu **Configurazione rete**, utilizzare il pulsante  $\blacktriangledown$  per selezionare **Ripristina impostazioni di rete predefinite** e premere **OK**.
- **2.** Premere nuovamente **OK** per ripristinare le impostazioni predefinite o premere qualsiasi altro pulsante per mantenere le impostazioni correnti.

## <span id="page-27-0"></span>**Server Web incorporato**

Quando lo scanner HP Scanjet N6350 è collegato ad una rete, è possibile utilizzare il server Web incorporato per visualizzare le informazioni relative allo stato, modificare le impostazioni e gestire lo scanner dal computer.

**Nota** Alcune opzioni relative al server Web incorporato sono disponibili solo all'amministratore di rete e alcune impostazioni potrebbero richiedere una password.

È possibile utilizzare il server Web incorporato senza essere collegati ad Internet; tuttavia, alcune funzioni non saranno disponibili.

Questa sezione tratta i seguenti argomenti:

- Requisiti del server Web incorporato
- Avvio del server Web incorporato
- [Opzioni del server Web incorporato](#page-28-0)

#### **Requisiti del server Web incorporato**

L'ambiente di rete deve soddisfare i seguenti requisiti per utilizzare il server Web incorporato.

- Una rete basata su TCP/IP.
- Microsoft Internet Explorer 5.0 o versioni successive o Mozilla Firefox 2.0 o versioni successive installati sul computer host.
- Una connessione Ethernet.
- È richiesta una connessione Internet per accedere al supporto dal server Web incorporato.
- Il computer deve essere sulla stessa sottorete di HP Scanjet N6350 per essere in grado di rilevare, collegarsi ed eseguire la scansione dal dispositivo.
- **Nota** È possibile utilizzare il server Web incorporato per gestire HP Scanjet N6350 da qualsiasi computer sulla rete finché da quel computer è possibile accedere all'indirizzo IP del dispositivo.

#### **Avvio del server Web incorporato**

Su un browser Web supportato nel computer, digitare l'indirizzo IP assegnato a HP Scanjet N6350 e, quindi, premere **Invio**.

**Suggerimento** L'indirizzo IP del dispositivo potrebbe non essere statico, in base all'ambiente. Utilizzare **Visualizza impostazioni** sul menu **Rete** del display LCD del pannello di controllo per individuare l'indirizzo IP del dispositivo.

Dopo aver aperto il server Web incorporato, sarà possibile creare un segnalibro in modo da poterlo individuare rapidamente al successivo accesso.

#### *Ulteriori informazioni*

- ["Visualizzazione delle impostazioni di rete" a pagina 24](#page-25-0)
- ["Opzioni del server Web incorporato" a pagina 27](#page-28-0)

# <span id="page-28-0"></span>**Opzioni del server Web incorporato**

Il server Web incorporato contiene delle schede che è possibile utilizzare per visualizzare le informazioni del prodotto e modificare le impostazioni del dispositivo.

![](_page_28_Picture_126.jpeg)

# <span id="page-29-0"></span>**3 Utili funzioni di scansione**

I professionisti più esperti in gestione dei documenti apprezzeranno sicuramente le funzioni di scansione illustrate di seguito. Molte di queste funzioni sono disponibili anche in qualsiasi software di scansione dei documenti compatibile con ISIS o TWAIN che consente di modificare le impostazioni di scansione.

- Gestione dei collegamenti di scansione
- Ruota automaticamente pagine orizzontali
- [Rimozione automatica delle pagine vuote](#page-30-0)
- [Allineamento automatico delle pagine acquisite](#page-30-0)
- [Eliminazione dei colori da un documento](#page-30-0)
- [Scansione senza revisione](#page-31-0)

# **Gestione dei collegamenti di scansione**

I collegamenti di scansione costituiscono un modo per memorizzare un insieme di impostazioni di scansione per le attività che si eseguono più spesso.

È possibile creare, eliminare e modificare i collegamenti di scansione nella finestra di dialogo dei collegamenti di **Scansione HP**. Se si utilizza Scansione HP, è possibile assegnare un software di terzi con un collegamento di scansione. Per informazioni relative all'utilizzo e alla gestione dei collegamenti di scansione, consultare la Guida del software dello scanner.

# **Ruota automaticamente pagine orizzontali**

Come impostazione predefinita, le pagine di un documento caricate tramite l'ADF o posizionate sul piano di scansione avranno nell'output di scansione lo stesso orientamento degli originali. Lo scanner può ruotare i dati di scansione per produrre un output con orientamento verticale nel caso di originali con orientamento orizzontale.

Per ottenere output con orientamento verticale da originali con orientamento orizzontale, fare quanto segue:

- **1.** Fare doppio clic sull'icona **Scansione HP** sul desktop e selezionare **Preferenze di scansione** sul menu **Opzioni**.
- **2.** Sulla scheda **Documento** nella finestra di dialogo **Preferenze di scansione**, selezionare **Allinea automaticamente le pagine acquisite** e fare clic su **OK**.
- **X** Nota Negli altri software di scansione le opzioni per la rotazione delle pagine sono disponibili nella scheda **Layout** della finestra di dialogo **Impostazioni avanzate** TWAIN/ISIS.

**Nota** È necessario caricare i collegamenti di scansione su ogni scanner di rete sui quali si desidera avere disponibili i collegamenti.

# <span id="page-30-0"></span>**Rimozione automatica delle pagine vuote**

Per impostare le preferenze di scansione in modo che le pagine vuote vengano eliminate automaticamente dall'output di scansione tramite ADF, fare quanto segue:

- **1.** Fare doppio clic sull'icona **Scansione HP** sul desktop, selezionare un collegamento di scansione, fare clic su **Modifica impostazioni...**, selezionare **Documento (piano scansione o alimentatore)** come tipo scansione sotto **Impostazioni collegamenti scansione** e poi fare clic su **Impostazioni avanzate documenti…**.
- **2.** Selezionare **Rimuovi automaticamente le pagine bianche (dall'alimentatore)** nella finestra di dialogo **Impostazioni avanzate documenti…** e fare clic su **OK**.
- **3.** Fare clic su **Salva collegamento...**, accettare il nome collegamento predefinito oppure immettere un nuovo nome collegamento e fare clic su **Salva** per salvarlo come nuovo collegamento di scansione.

# **Allineamento automatico delle pagine acquisite**

Originali caricati tramite l'alimentatore automatico di documenti (ADF) o posizionati sul piano di scansione possono non essere allineati con il piano di scansione. Il software può rilevare automaticamente gli originali disallineati e correggere l'immagine di output fino ad un massimo di 20 gradi di inclinazione.

Per allineare automaticamente l'output di scansione, fare quanto segue:

- **1.** Fare doppio clic sull'icona **Scansione HP** sul desktop, selezionare un collegamento di scansione, quindi selezionare **Preferenze di scansione** sul menu **Opzioni**.
- **2.** Sulla scheda **Documento** nella finestra di dialogo **Preferenze di scansione**, selezionare **Allinea automaticamente le pagine acquisite** e fare clic su **OK**.
- **3.** Fare clic su **Salva collegamento...**, accettare il nome collegamento predefinito oppure immettere un nuovo nome collegamento e fare clic su **Salva** per salvarlo come nuovo collegamento di scansione.

# **Eliminazione dei colori da un documento**

È possibile eliminare un canale colore (rosso, verde o blu) da una scansione riducendo così le dimensioni del file di scansione e migliorando i risultati del riconoscimento ottico dei caratteri (OCR).

Per selezionare il canale colore da eliminare dalla pagina acquisita, fare quanto segue:

- **1.** Fare doppio clic sull'icona **Scansione HP** sul desktop ed avviare una scansione.
- **2.** Nell'area **Immagini finali**, selezionare la miniatura su cui intervenire.
- **3.** Da **Tipo di output** nella finestra di anteprima di **Scansione HP**, selezionare **Bianco e nero**.
- **4.** Nella barra degli strumenti dell'immagine, selezionare **Regola bianco e nero**, selezionare il colore da eliminare e fare clic su **Fine**.

Per maggiori informazioni relative all'eliminazione dei colori, consultare la Guida del software dello scanner.

# <span id="page-31-0"></span>**Scansione senza revisione**

Per eseguire la scansione con un intervento minimo da parte dell'utente, iniziarla sempre utilizzando il pulsante **Scansione** (S) sul pannello di controllo dello scanner.

Se viene visualizzata un'anteprima della scansione quando si utilizza il pulsante **Scansione** ( $\lessdot$ ), fare quanto segue:

- **1.** Fare doppio clic sull'icona Scansione HP sul desktop per avviare il software Scansione HP.
- **2.** Sulla finestra di dialogo dei collegamenti **Scansione HP**, fare clic sul menu **Opzioni** e, quindi, su **Impostazioni dei pulsanti**.
- **3.** Fare clic sulla scheda **Impostazioni del pulsante Scansione del pannello anteriore**, deselezionare la casella di spunta **Mostra anteprima scansione** e fare clic su **OK**.

# <span id="page-32-0"></span>**4 Cura e manutenzione**

Questa sezione contiene informazioni su come avere cura ed eseguire la manutenzione dello scanner.

- Pulizia del vetro dello scanner
- [Pulizia dell'adattatore per lucidi \(TMA\)](#page-33-0)
- [Pulizia dell'alimentatore automatico di documenti \(ADF\)](#page-33-0)
- [Programma di utilità HP Scanner Tools informazioni sulla manutenzione dello](#page-35-0) [scanner](#page-35-0)
- [Sostituzione del rullo di alimentazione e del cuscinetto di separazione](#page-36-0)
- [Ordinazione di parti di ricambio](#page-37-0)

Per garantire scansioni di alta qualità, è necessario pulire periodicamente lo scanner. La cura necessaria dipende da vari fattori, come la frequenza di utilizzo e l'ambiente. La pulizia ordinaria va eseguita in base alla necessità.

Per pulizia e manutenzione ordinaria si intende la pulizia dell'alimentatore automatico di documenti (ADF), del piano di scansione e dell'adattatore per lucidi (TMA).

 $\triangle$  Avvertimento Non inserire nello scanner originali con spigoli appuntiti, graffette, punti metallici, colla, correttore liquido o altre sostanze. Le pagine del documento non devono essere spiegazzate, arricciate o attaccate.

# **Pulizia del vetro dello scanner**

Pulire il piano di scansione nei seguenti casi:

- Sulle immagini acquisite appaiono striature, graffi o macchie.
- Dopo la scansione di un documento polveroso o sporco.
- L'ambiente è sporco.

Per pulire il piano di scansione, fare quanto segue:

- **1.** Spegnere lo scanner e scollegare il cavo USB o Ethernet e il cavo di alimentazione dallo scanner.
- **2.** Aprire il coperchio dello scanner.
- **3.** Pulire il vetro con un panno morbido e liscio imbevuto di detergente delicato per vetri. Asciugarlo con un panno morbido e liscio asciutto.
	- $\triangle$  **Avvertimento** Per pulire il piano di scansione, utilizzare solo detergenti per vetri. Evitare i detergenti contenenti abrasivi, l'acetone, il benzene e il tetracloruro di carbonio che possono danneggiarlo. Evitare inoltre l'alcool isopropilico perché può lasciare delle striature sul vetro.

Non spruzzare il detergente direttamente sul vetro. Se si utilizza una quantità eccessiva di detergente, questo potrebbe colare dai bordi sul piano e danneggiare lo scanner.

**4.** Al termine dell'operazione, ricollegare il cavo USB o Ethernet e quello di alimentazione allo scanner.

<span id="page-33-0"></span>**Nota** Se la pulizia della parte superiore del piano di scansione non è sufficiente per rimuovere completamente le tracce di sporco e le macchie, è possibile pulire anche la parte inferiore del piano. Per pulire la parte inferiore del piano, è necessario smontare lo scanner. Per istruzioni sulla pulizia del lato inferiore della superficie di scansione, visitare il sito Web [www.hp.com/support](http://www.hp.com/support).

# **Pulizia dell'adattatore per lucidi (TMA)**

Pulire il TMA con uno panno asciutto e morbido. Se necessario, inumidire il panno con un detergente per vetri e passarlo sul TMA.

# **Pulizia dell'alimentatore automatico di documenti (ADF)**

L'alimentatore automatico di documenti (ADF) richiede una manutenzione periodica che dipende dall'uso e dal tipo di carta utilizzato. È necessario eseguire la pulizia dell'ADF nei seguenti casi:

- I rulli dell'ADF sono visibilmente sporchi.
- L'ADF presenta problemi nel caricamento dei documenti.
- Sulle pagine acquisite tramite l'ADF appaiono striature verticali.
- Dopo la scansione tramite l'ADF di un documento polveroso, sporco o scritto a matita.
- L'ambiente è sporco.

Se l'ADF viene utilizzato più volte in una settimana, si raccomanda di eseguire la pulizia ogni mese. Predisporre la procedura di pulizia più adatta allo scanner.

**Nota** Se la pulizia dell'alimentatore automatico di documenti (ADF) non migliora le prestazioni, potrebbe essere necessario sostituire il rullo di alimentazione. Per ordinare un kit di ricambio del rullo di alimentazione, andare su [www.hp.com/buy/](http://www.hp.com/buy/parts) [parts.](http://www.hp.com/buy/parts)

Per pulire l'ADF, fare quanto segue:

- **1.** Spegnere lo scanner e scollegare il cavo USB o Ethernet e il cavo di alimentazione dallo scanner.
- **2.** Aprire il coperchio dello scanner.

![](_page_34_Picture_3.jpeg)

**3.** Pulire la striscia bianca nella parte interna del coperchio dello scanner e la striscia di scansione sul piano dello scanner. Per la pulizia, utilizzare un panno pulito, inumidito e privo di lanugine.

![](_page_34_Picture_5.jpeg)

<span id="page-35-0"></span>**4.** Aprire lo sportello di accesso dell'ADF (1) ed il coperchio del rullo (2) all'interno dell'ADF.

![](_page_35_Picture_2.jpeg)

**5.** Pulire i rulli dell'ADF utilizzando un panno pulito, inumidito e privo di lanugine.

![](_page_35_Picture_4.jpeg)

- **6.** Attendere alcuni minuti che i rulli si asciughino, quindi chiudere il coperchio dei rulli e lo sportello di accesso dell'ADF.
- **7.** Ricollegare il cavo USB o Ethernet e il cavo di alimentazione allo scanner.

# **Programma di utilità HP Scanner Tools informazioni sulla manutenzione dello scanner**

La scheda **Manutenzione** del programma Programma di utilità HP Scanner Tools indica l'utilizzo e lo storico degli interventi di manutenzione. È possibile utilizzare questa scheda per registrare la sostituzione del cuscinetto di separazione e dei rulli dell'ADF. Questa utility tiene traccia del numero di pagine caricate tramite l'ADF dall'ultima sostituzione e indica quando sostituire il cuscinetto di separazione ed i rulli di alimentazione.

<span id="page-36-0"></span>Per visualizzare la scheda **Manutenzione**, fare quanto segue:

- **1.** Sulla barra delle applicazioni di Windows, fare clic su **Start**, selezionare **Programmi** o **Tutti i programmi**, **HP**, **Scanjet**, **HP Scanjet N6350** ed infine fare clic su **Utilità Scanner Tools**.
- **2.** Fare clic sulla scheda **Manutenzione** nella finestra di dialogo di **Programma di utilità HP Scanner Tools**.
	- **Suggerimento** È anche possibile avviare Programma di utilità HP Scanner Tools dal pannello di controllo dello scanner. Premere il pulsante **Imposta** ( $\rightarrow$ ), premere il pulsante  $\rightarrow$  fino a evidenziare **Strumenti** e poi premere **OK**. Se richiesto, selezionare il nome del computer e il PIN.

Per informazioni dettagliate sull'uso di Programma di utilità HP Scanner Tools, vedere la Guida di Programma di utilità HP Scanner Tools.

# **Sostituzione del rullo di alimentazione e del cuscinetto di separazione**

Sostituire il rullo di alimentazione e il cuscinetto di separazione se si verifica una delle seguenti condizioni:

- Si verificano spesso striature sulle scansioni o inceppamenti della carta e la pulizia dell'alimentatore automatico di documenti non risolve il problema.
- La scheda **Manutenzione** di Programma di utilità HP Scanner Tools indica che è necessario procedere alla manutenzione.

Il kit di ricambio del rullo di alimentazione contiene il rullo di alimentazione, il cuscinetto di separazione e le istruzioni per l'installazione. Per ordinare i kit di ricambio, visitare il sito Web all'indirizzo [www.hp.com/support](http://www.hp.com/support).

Per sostituire il rullo di alimentazione e il cuscinetto di separazione, fare quanto segue:

- **1.** Spegnere lo scanner e scollegare il cavo USB o Ethernet ed il cavo di alimentazione dallo scanner.
- **2.** Aprire lo sportello di accesso ed il coperchio del rullo dell'ADF, quindi sostituire il rullo di alimentazione ed il cuscinetto di separazione come descritto nelle istruzioni per l'installazione fornite con il kit di ricambio.
- **3.** Chiudere il coperchio del rullo e lo sportello di accesso dell'ADF, quindi ricollegare il cavo USB o Ethernet e il cavo di alimentazione allo scanner.
- **4.** Accendere lo scanner ed aggiornare lo storico degli interventi di manutenzione eseguiti sullo scanner:
	- **a**. Premere il pulsante **Imposta** (**)** sul pannello di controllo dello scanner per aprire Programma di utilità HP Scanner Tools. Se richiesto, selezionare il nome del computer e il PIN. Fare clic sulla scheda **Manutenzione**.
	- **b**. Nell'area **Manutenzione rullo di alimentazione e cuscinetto di separazione**, fare clic su **Registra sostituzione** e poi fare clic su **Sì**.

Per ulteriori informazioni, consultare la Guida di Programma di utilità HP Scanner Tools.

# <span id="page-37-0"></span>**Ordinazione di parti di ricambio**

È possibile acquistare in linea le parti di ricambio sul sito Web di assistenza dello scanner all'indirizzo [www.hp.com/buy/parts](http://www.hp.com/buy/parts) o presso il rivenditore HP di zona.

# <span id="page-38-0"></span>**5 Risoluzione dei problemi**

Questa sezione contiene le procedure di risoluzione per i problemi più frequenti relativi allo scanner, all'alimentatore automatico di documenti (ADF) e all'adattatore per lucidi (TMA).

- Suggerimenti per la risoluzione dei problemi
- [Indicatori LED dello scanner](#page-39-0)
- [Risoluzione dei problemi relativi all'installazione dello scanner](#page-40-0)
- [Problemi di inizializzazione dello scanner o dei componenti hardware](#page-41-0)
- [Problemi di funzionamento dello scanner](#page-45-0)
- [Problemi relativi ai pulsanti dello scanner](#page-48-0)
- [Problemi dell'alimentatore automatico di documenti \(ADF\)](#page-49-0)
- [Problemi relativi a diapositive, negativi e TMA](#page-54-0)
- [Problemi di rete](#page-55-0)
- [Ulteriori informazioni sulla risoluzione dei problemi](#page-56-0)

Per ulteriori informazioni sulla risoluzione dei problemi, fare riferimento alla guida in linea del software di scansione utilizzato oppure andare su [www.hp.com/support](http://www.hp.com/support) per informazioni aggiornate sullo scanner.

# **Suggerimenti per la risoluzione dei problemi**

Semplici problemi come il piano di scansione sporco o i cavi lenti possono essere la causa di una scarsa qualità delle scansioni, di un funzionamento anomalo o del malfunzionamento dello scanner. In caso di problemi nelle operazioni di scansione, effettuare sempre i controlli di seguito elencati.

- Se gli output di scansione sono di scarsa qualità, controllare il piano di scansione o l'adattatore per lucidi (TMA) per verificare che non sia macchiato o sporco. In tal caso, pulire il piano di scansione o l'adattatore per lucidi (TMA).
- Se si sta eseguendo la scansione di un documento usando un collegamento OCR, accertarsi che l'originale sia in buone condizioni di nitidezza e definizione.
- Accertarsi che i cavi del TMA/ADF, USB o Ethernet e di alimentazione siano saldamente collegati ai rispettivi connettori sul retro dello scanner e che il cavo di alimentazione sia a sua volta collegato ad una presa di alimentazione funzionante.
- Se lo scanner è stato collegato al computer tramite hub USB o porta USB sulla parte anteriore del computer, scollegare lo scanner e ricollegarlo ad una porta USB su retro del computer.
- Assicurarsi che lo scanner non sia collegato nello stesso tempo ad un computer con un cavo USB e ad una rete con un cavo Ethernet. Se lo scanner è collegato con entrambi i cavi, la connessione USB disattiva quella Ethernet.
- Se lo scanner viene collegato ad una rete, disconnettere il cavo Ethernet dalla rete e collegarlo ad una connessione di rete diversa (ad esempio, ad una porta diversa o ad un router di rete). Se il problema persiste, riavviare il router.
- Spegnere lo scanner, attendere 60 secondi, quindi riaccenderlo.
- Riavviare il computer.

<span id="page-39-0"></span>Se i problemi persistono, è possibile che il software di scansione HP, il firmware o i driver associati non siano aggiornati oppure siano danneggiati. Per individuare gli aggiornamenti per il software, il firmware o i driver dello scanner, andare su [www.hp.com/](http://www.hp.com/support) [support](http://www.hp.com/support).

*Vedere anche*

- ["Cura e manutenzione" a pagina 31](#page-32-0)
- ["Ripristino dello scanner" a pagina 42](#page-43-0)
- ["Controllo dell'alimentazione dello scanner" a pagina 42](#page-43-0)
- ["Controllare i cavi" a pagina 39](#page-40-0)
- ["Verifica della connessione Ethernet o USB" a pagina 41](#page-42-0)

# **Indicatori LED dello scanner**

Lo scanner dispone di due indicatori LED sul pannello di controllo che ne indicano le funzioni e le condizioni di errore. Il LED a forma di punto esclamativo (**!**) è il LED di attenzione e il LED sul pulsante **Alimentazione** è il LED alimentazione. Nella tabella riportata di seguito viene illustrato come interpretare i LED.

![](_page_39_Picture_203.jpeg)

# <span id="page-40-0"></span>**Risoluzione dei problemi relativi all'installazione dello scanner**

In questa sezione vengono fornite le soluzioni ai problemi di installazione e configurazione.

- Controllare i cavi
- [Disinstallazione e reinstallazione del software](#page-41-0)
- [Problemi relativi all'installazione delle applicazioni di terzi fornite con lo scanner](#page-41-0)

# **Controllare i cavi**

![](_page_40_Picture_188.jpeg)

<span id="page-41-0"></span>Capitolo 5

![](_page_41_Picture_185.jpeg)

![](_page_41_Picture_186.jpeg)

## **Disinstallazione e reinstallazione del software**

Un'installazione incompleta del software può causare il rilevamento dello scanner o l'avvio errato del software. Provare a disinstallare e reinstallare il software di scansione HP. Per reinstallare il software di scansione HP, è necessario disporre del relativo CD.

Per disinstallare e reinstallare il software, fare quanto segue:

- **1.** Fare clic su **Start**, selezionare **Impostazioni**, quindi fare clic su **Pannello di controllo** (in Windows XP e Vista, fare clic su **Start**, quindi su **Pannello di controllo**).
- **2.** Fare clic su **Installazione applicazioni** (in Windows Vista, **Programmi e funzioni**) e, quindi, selezionare **HP Scanjet N6350**.
- **3.** Fare clic su **Rimuovi**.
- **4.** Scollegare il cavo USB o Ethernet.
- **5.** Eseguire nuovamente l'installazione del software utilizzando il CD del software di scansione HP fornito con lo scanner. Quando si inserisce il CD, viene automaticamente avviata un'interfaccia di installazione. Scegliere il software da installare.
- **6.** Quando richiesto, durante l'installazione del software, ricollegare il cavo USB o Ethernet.

#### *Vedere anche*

["Controllare i cavi" a pagina 39](#page-40-0)

## **Problemi relativi all'installazione delle applicazioni di terzi fornite con lo scanner**

Sono consentite fino a tre installazioni delle applicazioni di terzi fornite con lo scanner. Per acquistare ulteriori licenze, visitare il sito [www.hp.com](http://www.hp.com/support), cercare il modello dello scanner, individuare la pagina relativa alla panoramica del prodotto e fare clic sulla scheda **Specifiche** o **Accessori**.

# **Problemi di inizializzazione dello scanner o dei componenti hardware**

Se lo scanner non funziona correttamente dopo l'installazione o smette di funzionare, sul computer potrebbe essere visualizzato uno dei seguenti messaggi:

- Impossibile inizializzare lo scanner.
- Impossibile trovare lo scanner.
- Si è verificato un errore interno.
- Impossibile stabilire il collegamento con lo scanner.

<span id="page-42-0"></span>Per risolvere il problema, controllare il software e i cavi dello scanner, come descritto nelle seguenti sezioni.

- Verifica della connessione Ethernet o USB
- [Controllo dell'alimentazione dello scanner](#page-43-0)
- [Ripristino dello scanner](#page-43-0)
- [Test dell'hardware dello scanner](#page-43-0)
- [Funzionamento non corretto dello scanner](#page-44-0)
- [Ulteriori informazioni sulla risoluzione dei problemi](#page-44-0)

## **Verifica della connessione Ethernet o USB**

Controllare il collegamento fisico allo scanner:

- **Suggerimento** Se si utilizza una connessione USB, collegare lo scanner al computer tramite una porta USB sul retro del computer.
- Utilizzare il cavo Ethernet o USB fornito in dotazione con lo scanner. Altri cavi USB o Ethernet, infatti, potrebbero non essere compatibili con lo scanner.
- Connessione USB: Controllare che il cavo USB sia collegato saldamente tra lo scanner e il computer.
- Connessione Ethernet: Verificare che il cavo Ethernet sia collegato saldamente tra lo scanner e un router di rete, un jack Ethernet o uno switch Ethernet.

Una volta verificati tali elementi, se il problema persiste, fare quanto segue:

- **1.** A seconda del modo in cui lo scanner è collegato al computer, effettuare una delle seguenti operazioni:
	- Se il cavo USB è collegato a un hub USB o una docking station, scollegare il cavo USB dall'hub o dalla docking station e collegarlo direttamente alla porta USB sul retro del computer.
	- Se il cavo USB è collegato direttamente al computer, inserirlo in un'altra porta USB sul retro del computer.
	- Rimuovere tutte le altre periferiche USB dal computer, ad eccezione della tastiera e del mouse.
	- Se il cavo Ethernet è collegato ad un router di rete, provare a collegarlo ad una porta diversa sul router.
- **2.** Premere il pulsante **Alimentazione** per spegnere lo scanner, attendere 30 secondi e poi riaccendere lo scanner.
- **3.** Riavviare il computer.
- **4.** Una volta riavviato il computer, provare a utilizzare lo scanner.

Se lo scanner funziona ed è stato modificato il modo in cui è stato collegato al computer nel passo 1, i problemi di comunicazione potrebbero riguardare l'hub USB, la docking station, la porta USB o un altro dispositivo USB. Lasciare lo scanner direttamente collegato al computer tramite una porta USB sul retro del computer. Provare ad utilizzare lo scanner dopo aver ricollegato ciascun dispositivo USB aggiuntivo, quindi scollegare tutti i dispositivi USB che impediscono il corretto funzionamento dello scanner.

Se lo scanner non funziona, disinstallare e installare nuovamente il software di scansione HP.

#### *Vedere anche*

#### ["Disinstallazione e reinstallazione del software" a pagina 40](#page-41-0)

#### <span id="page-43-0"></span>**Controllo dell'alimentazione dello scanner**

Il cavo di alimentazione viene collegato allo scanner e a una presa di corrente.

- Controllare che il cavo di alimentazione sia saldamente collegato allo scanner e a una presa di corrente funzionante.
- Se il cavo di alimentazione è collegato a uno stabilizzatore, controllare che questo sia collegato a una presa e acceso.
- Accertarsi che il pulsante **Alimentazione** sul pannello dello scanner sia stato premuto; quando lo scanner è acceso e non vi sono segnalazioni di errore o di condizioni particolari, il LED di alimentazione si accende con luce verde fissa.

Una volta verificati tali elementi, se il problema persiste, fare quanto segue:

- **1.** Premere il pulsante di **Alimentazione** per spegnere la stampante, quindi scollegare il cavo di alimentazione dalla stampante.
- **2.** Attendere 30 secondi.
- **3.** Ricollegare il cavo di alimentazione allo scanner e accendere lo scanner. Dopo 30 secondi, il LED di alimentazione si accende con luce verde fissa e il LED di attenzione si spegne.

#### *Vedere anche*

- ["Suggerimenti per la risoluzione dei problemi" a pagina 37](#page-38-0)
- ["Indicatori LED dello scanner" a pagina 38](#page-39-0)
- ["Controllare i cavi" a pagina 39](#page-40-0)

#### **Ripristino dello scanner**

Se viene visualizzato un messaggio del tipo **Inizializzazione dello scanner non riuscita** o **Scanner non trovato** mentre si tenta di utilizzare lo scanner, è necessario ripristinare lo scanner.

Per ripristinare lo scanner, fare quanto segue:

- **1.** Chiudere il software di scansione HP, se aperto.
- **2.** Scollegare il cavo USB o Ethernet dallo scanner.
- **3.** Spegnere il computer, attendere 60 secondi, quindi riaccenderlo.
- **4.** Ricollegare il cavo USB o Ethernet.

Se si utilizza una connessione USB, fare quanto segue:

- **a**. Verificare che il cavo USB sia collegato al retro dello scanner in modo appropriato. Se l'icona del tridente, riportata sul cavo USB, è rivolta verso l'alto, il cavo è collegato correttamente allo scanner.
- **b**. Provare a collegare il cavo USB a una diversa porta USB sul retro del computer.
- **5.** Assicurarsi che il cavo del TMA/ADF sia collegato saldamente.

#### **Test dell'hardware dello scanner**

Se si ritiene che si sia verificato un problema hardware dello scanner, controllare che i cavi siano collegati saldamente allo scanner, al computer e alla sorgente di

<span id="page-44-0"></span>alimentazione. Se i cavi sono correttamente collegati, verificare che lo scanner sia acceso.

Per eseguire il test hardware dello scanner, fare quanto segue:

- **1.** Scollegare dallo scanner il cavo USB o Ethernet, il cavo di alimentazione e il cavo del TMA/ADF.
- **2.** Ricollegare i tre cavi allo scanner.

Quando si accende lo scanner, il carrello si sposta in avanti e indietro di circa 25 mm e la lampada si accende.

Se il carrello non si sposta e la lampada dello scanner non si accende, potrebbe trattarsi di un problema hardware dello scanner.

*Vedere anche*

- "Funzionamento non corretto dello scanner" a pagina 43
- ["Controllare i cavi" a pagina 39](#page-40-0)
- ["Verifica della connessione Ethernet o USB" a pagina 41](#page-42-0)

#### **Funzionamento non corretto dello scanner**

Se lo scanner interrompe la scansione, attenersi alla seguente procedura, eseguendo le operazioni nell'ordine indicato. Dopo ciascun passaggio, iniziare una scansione per controllare se lo scanner ha ripreso a funzionare. Se il problema persiste, continuare con l'operazione successiva.

- **1.** Uno dei cavi potrebbe essersi staccato. Verificare che il cavo USB o Ethernet, il cavo di alimentazione e il cavo del TMA/ADF siano saldamente collegati.
- **2.** Spegnere lo scanner, attendere 60 secondi, quindi riaccenderlo.
- **3.** Riavviare il computer.
- **4.** Nel computer potrebbe essersi verificato un conflitto software. Potrebbe essere necessario disinstallare e reinstallare il software di scansione HP.
	- **a**. Fare clic su **Start**, selezionare **Impostazioni**, quindi fare clic su **Pannello di controllo** (in Windows XP e Vista, fare clic su **Start**, quindi su **Pannello di controllo**).
	- **b**. Fare clic su **Installazione applicazioni** (in Windows Vista, **Programmi e funzioni**) e, quindi, selezionare **HP Scanjet N6350**.
	- **c**. Fare clic su **Rimuovi**.
	- **d**. Fare clic su **Cambia/Rimuovi programmi** (in Windows Vista, **Programmi e funzionalità**) e poi selezionare il software **HP Photosmart**.
	- **e**. Fare clic su **Rimuovi**.
- **5.** Eseguire nuovamente l'installazione utilizzando il CD del software di scansione HP fornito con lo scanner. Quando si inserisce il CD, viene automaticamente avviata un'interfaccia di installazione. Scegliere il software da installare.

Se al termine della procedura il problema persiste, visitare il sito Web [www.hp.com/](http://www.hp.com/support) [support](http://www.hp.com/support) o rivolgersi all'Assistenza clienti HP.

## **Ulteriori informazioni sulla risoluzione dei problemi**

Se è stato installato il software di scansione HP, è possibile consultare la Guida in linea per risolvere altri problemi relativi allo scanner. Per avere accesso alla Guida, avviare il <span id="page-45-0"></span>software di scansione HP e fare clic su **?** nel menu della finestra di dialogo dei collegamenti di **Scansione HP**. La Guida offre informazioni sull'hardware dello scanner e sul software di scansione HP. Inoltre, vedere **Risoluzione dei problemi di scansione** nella sezione generale **Risoluzione dei problemi e assistenza** della Guida.

# **Problemi di funzionamento dello scanner**

- Lo scanner non si accende
- La lampada dello scanner rimane accesa
- Lo scanner non avvia la scansione immediatamente
- [Lo scanner esegue la scansione molto lentamente](#page-46-0)
- [Alcuni nomi dei collegamenti di scansione personalizzati non vengono visualizzati](#page-46-0) [correttamente sull'LCD](#page-46-0)
- [La pagina stampata presenta strisce verticali bianche](#page-46-0)
- [I file di scansione sono troppo grandi](#page-47-0)
- [La parte inferiore dell'immagine risulta tagliata quando si esegue la scansione](#page-47-0) [direttamente dal piano di scansione](#page-47-0)
- [Problemi relativi alla scansione di documenti o testo \(OCR\)](#page-47-0)

#### **Lo scanner non si accende**

Se lo scanner non si accende quando si premono i pulsanti sullo scanner, fare quanto segue:

- Verificare che il cavo di alimentazione sia sempre collegato allo scanner e alla presa di alimentazione.
- Verificare che lo scanner sia acceso.

#### *Vedere anche*

["Controllare i cavi" a pagina 39](#page-40-0)

#### **La lampada dello scanner rimane accesa**

La lampada dello scanner è programmata per entrare in timeout e spegnersi automaticamente dopo 14 minuti di inattività.

Se la lampada dello scanner rimane accesa dopo un lungo periodo di inattività, spegnere lo scanner, attendere 30 secondi, quindi riaccenderlo.

**Nota** La lampada dello scanner non si accende quando vi è carta nel vassoio di alimentazione dell'ADF, quando è attiva l'opzione **Riscaldamento veloce** e quando non è attiva l'impostazione **Risparmio energia**.

#### **Lo scanner non avvia la scansione immediatamente**

Accertarsi che lo scanner sia acceso.

Se lo scanner non è stato recentemente utilizzato, prima di iniziare la scansione potrebbe essere necessario attendere il riscaldamento della lampada. In questo caso, dopo l'avvio del software o la pressione di un pulsante dello scanner, è necessario attendere qualche secondo prima che inizi la scansione.

<span id="page-46-0"></span>È possibile abilitare la modalità **Riscaldamento veloce** dall'Utilità Programma di utilità HP Scanner Tools oppure tramite un'impostazione su **Preferenze di scansione** (scheda **Dispositivo**).

## **Lo scanner esegue la scansione molto lentamente**

- Se si sta eseguendo la scansione di un testo da modificare, il programma di riconoscimento ottico dei caratteri (OCR = Optical Character Recognition) causa un rallentamento della scansione, ma tale situazione è del tutto normale. Attendere il termine della scansione.
	- **Nota** Per risultati ottimali con la scansione OCR, la compressione dello scanner deve essere impostata sul livello minimo oppure disabilitata.
- Se si esegue la scansione con una risoluzione maggiore rispetto a quella necessaria, la scansione sarà più lenta e il file creato sarà più grande, ma senza che ciò porti alcun vantaggio. Per le scansioni ad alta risoluzione, la riduzione della risoluzione di scansione ad un livello più basso comporta un vantaggio in termini di velocità.

## **Alcuni nomi dei collegamenti di scansione personalizzati non vengono visualizzati correttamente sull'LCD**

In alcune lingue, è possibile che vengano visualizzati spazi in bianco invece di alcuni caratteri speciali presenti nei nomi dei collegamenti di scansione personalizzati. Per risolvere questo problema, si consiglia di immettere le abbreviazioni per l'LCD dei collegamenti personalizzati utilizzando solo i caratteri alfabetici e numerici più comuni. In alternativa, è possibile far precedere le abbreviazioni per l'LCD da un numero utilizzabile come riferimento per il collegamento.

## **La pagina stampata presenta strisce verticali bianche**

L'inchiostro o il toner della stampante di destinazione potrebbe essere esaurito. Stampare un documento non acquisito tramite scansione, come ad esempio un file, oppure eseguire la scansione dello stesso originale verso una destinazione diversa dalla stampante.

Se il problema persiste, pulire l'alimentatore automatico di documenti (ADF), il piano di scansione oppure l'adattatore per lucidi (TMA) (se si sta eseguendo la scansione di diapositive o negativi).

#### *Vedere anche*

- ["Pulizia dell'alimentatore automatico di documenti \(ADF\)" a pagina 32](#page-33-0)
- ["Pulizia del vetro dello scanner" a pagina 31](#page-32-0)
- ["Pulizia dell'adattatore per lucidi \(TMA\)" a pagina 32](#page-33-0)

# <span id="page-47-0"></span>**I file di scansione sono troppo grandi**

Se i file acquisiti e salvati hanno dimensioni troppo grandi, fare quanto segue:

- Verificare l'impostazione della risoluzione per la scansione:
	- 200 dpi è sufficiente per memorizzare i documenti come immagini.
	- Per la maggior parte dei font, 300 dpi è una risoluzione sufficiente per usare il riconoscimento ottico dei caratteri (OCR) allo scopo di creare un testo modificabile.
	- Per i font delle lingue orientali e i font più piccoli, la risoluzione consigliata è 400 dpi.

Se si esegue la scansione con una risoluzione maggiore rispetto a quella necessaria, il file creato sarà più grande ma senza che ciò porti alcun vantaggio.

- La scansione a colori crea file di dimensioni maggiori rispetto a quelli creati dalla scansione in bianco e nero.
- Se si deve eseguire la scansione di molte pagine contemporaneamente, può essere opportuno acquisire un numero inferiore di pagine per volta, così da creare file più piccoli.

## **La parte inferiore dell'immagine risulta tagliata quando si esegue la scansione direttamente dal piano di scansione**

Non tutta la lunghezza del piano di scansione corrisponde all'area dell'immagine. Quando si esegue la scansione dal piano di scansione, posizionare gli originali facendo attenzione a rispettare i segni di riferimento presenti sul bordo del piano di scansione.

# **Problemi relativi alla scansione di documenti o testo (OCR)**

Lo scanner utilizza il riconoscimento ottico dei caratteri (OCR) per convertire il testo su carta in un file di testo modificabile tramite computer.

- Se si riesce ad eseguire la scansione del testo, ma non ad apportare modifiche, assicurarsi di avere selezionato le seguenti opzioni durante la scansione:
	- Dal software di scansione HP, selezionare **Documento**.
	- Sulla finestra di dialogo dei collegamenti di **Scansione HP**, selezionare un programma di elaborazione testi oppure l'opzione **Salva su file** dalla finestra di dialogo **Impostazione Scansione su...** .

**Nota** Se si seleziona **Salva su file**, selezionare un tipo di file di testo dall'elenco a discesa **Tipo file**.

- $\dot{\mathsf{E}}$  possibile che il testo acquisito non venga visualizzato sul computer esattamente come l'originale, soprattutto se quest'ultimo è sbiadito o macchiato. Ad esempio, alcuni caratteri potrebbero risultare non corretti o mancanti. Durante la modifica del testo, confrontare quello sottoposto a scansione con l'originale e apportare le necessarie correzioni.
- Per cambiare le opzioni di scansione del testo, fare clic su **Modifica impostazioni...** nella finestra di dialogo dei collegamenti di **Scansione HP**.
- Il software OCR viene installato automaticamente durante l'installazione del software di scansione HP. Se si utilizza l'opzione Personalizzato per installare il software, è possibile non installare il software OCR. Provare a reinstallare il software mediante le opzioni di installazione predefinite.

# <span id="page-48-0"></span>**Problemi relativi ai pulsanti dello scanner**

- I pulsanti non funzionano
- Quando si preme un pulsante, viene aperto un programma di scansione non previsto
- [Quando si preme il pulsante Scansione viene utilizzato il collegamento errato](#page-49-0)

#### **I pulsanti non funzionano**

Dopo ogni passo, premere un pulsante per verificare se funziona correttamente. Se il problema persiste, continuare con il passo successivo.

- **1.** Uno dei cavi potrebbe essersi staccato. Verificare che il cavo USB o Ethernet e i cavi di alimentazione siano saldamente collegati.
- **2.** Spegnere lo scanner, attendere 30 secondi, quindi riaccenderlo.
- **3.** Riavviare il computer.

Se il problema persiste, è possibile disabilitare i pulsanti. Per verificare, fare quanto segue:

- **1.** Aprire **Pannello di controllo**, selezionare **Scanner e fotocamere digitali**, quindi selezionare il modello di scanner dall'elenco.
- **2.** Visualizzare le proprietà dello scanner:
	- **Windows 2000:** Fare clic su **Proprietà**.
	- **Windows XP e Vista:** Fare clic con il pulsante destro del mouse sul modello dello scanner e, quindi, su **Proprietà**.
- **3.** Esaminare l'impostazione dei pulsanti per lo scanner:
	- Windows 2000: Assicurarsi che l'opzione **Disattiva eventi periferica** non sia selezionata.
	- Windows XP e Vista: Assicurarsi che l'opzione **Nessuna azione** non sia selezionata.

## **Quando si preme un pulsante, viene aperto un programma di scansione non previsto**

**Nota** Le impostazioni dei pulsanti **Scansione** (S) e Copia (-) possono essere modificate in Programma di utilità HP Scanner Tools e con **Impostazioni dei pulsanti** nella finestra di dialogo **Scansione HP**. Non è possibile modificare le impostazioni dei pulsanti **Annulla** ( $\blacktriangledown$ ), **Imposta** ( $\blacktriangle$ ), **Indietro** ( $\blacktriangledown$ ) o **Alimentazione**.

Dopo ogni passo, premere un pulsante per verificare se funziona correttamente. Se il problema persiste, continuare con il passo successivo.

- **1.** Nella scheda **Pulsanti** di Programma di utilità HP Scanner Tools, specificare le associazioni per i **pulsanti del pannello anteriore dello scanner**. Se necessario, modificare il software assegnato a pulsanti specifici.
- **2.** Verificare che il programma desiderato sia installato sul computer aprendo il menu **Start**.

Se necessario, installare il programma.

<span id="page-49-0"></span>Se il problema persiste, i pulsanti potrebbero essere stati assegnati al di fuori di Programma di utilità HP Scanner Tools. Provare nel modo seguente:

- **1.** Aprire **Pannello di controllo**, selezionare **Scanner e fotocamere digitali**, quindi selezionare il modello di scanner dall'elenco.
- **2.** Visualizzare le proprietà dello scanner:
	- **Windows 2000:** Fare clic su **Proprietà**.
	- **Windows XP e Vista:** Fare clic con il pulsante destro del mouse sul modello dello scanner e, quindi, su **Proprietà**.
- **3.** Verificare che l'opzione **Avvia il programma** sia selezionata e che l'applicazione corrente sia selezionata nell'elenco a discesa.

## **Quando si preme il pulsante Scansione viene utilizzato il collegamento errato**

Se si sta utilizzando il software di scansione HP, è possibile modificare il collegamento di scansione assegnato al pulsante **Scansione** ( $\blacktriangleright$ ).

Consultare la guida del software dello scanner per informazioni sull'assegnazione dei collegamenti di scansione al pulsante **Scansione** (S).

# **Problemi dell'alimentatore automatico di documenti (ADF)**

Questa sezione è dedicata alla risoluzione dei problemi che possono verificarsi durante la scansione dall'alimentatore automatico di documenti (ADF).

Gli inceppamenti della carta spesso derivano dal caricamento nell'ADF di un tipo di carta non adatto. Fare riferimento ai suggerimenti per l'uso dell'ADF forniti. Se si verificano spesso delle alimentazioni errate, eseguire la manutenzione dell'ADF.

Questa sezione tratta i seguenti argomenti:

- [L'immagine sottoposta a scansione non è nitida](#page-50-0)
- [Sulle immagini acquisite appaiono striature o graffi](#page-50-0)
- [Lo scanner esegue la scansione di un solo lato del foglio in modalità fronte-retro](#page-51-0)
- [Le pagine acquisite non sono nell'ordine corretto nella destinazione scelta per la](#page-51-0) [scansione](#page-51-0)
- [Le pagine acquisite non sono presenti nella destinazione scelta per la scansione](#page-51-0)
- [L'immagine è completamente nera o completamente bianca](#page-51-0)
- [Le immagini acquisite non sono dritte](#page-51-0)
- [Eliminare la carta inceppata dall'ADF](#page-52-0)
- [La carta non viene alimentata correttamente nell'alimentatore automatico di](#page-53-0) [documenti \(ADF\)](#page-53-0)
- [La parte inferiore dell'immagine è tagliata](#page-54-0)

#### *Vedere anche*

- ["Caricamento dei documenti" a pagina 11](#page-12-0)
- ["Cura e manutenzione" a pagina 31](#page-32-0)

# <span id="page-50-0"></span>**L'immagine sottoposta a scansione non è nitida**

Durante la scansione tramite l'alimentatore automatico di documenti (ADF), fare quanto segue:

- **1.** Verificare che il documento originale non sia sfocato.
- **2.** Controllare la presenza di eventuali ostruzioni nel percorso della carta nello scanner e accertarsi che le guide della larghezza della carta siano posizionate correttamente. Provare a eseguire nuovamente la scansione.
- **3.** Se la qualità dell'immagine acquisita è ancora scadente, è necessario eseguire la pulizia dell'ADF.

#### **Per pulire il piano di scansione, fare quanto segue:**

- **1.** Verificare che il documento originale non sia sfocato.
- **2.** Accertarsi che il documento aderisca bene al piano di scansione.
- **3.** Se la qualità dell'immagine acquisita è ancora scadente, è necessario eseguire la pulizia del piano di scansione.

Quando si esegue una scansione tramite adattatore per lucidi (TMA), fare quanto segue:

- **1.** Verificare che la diapositiva o il negativo non sia danneggiato o sporco.
- **2.** Verificare che la diapositiva o il negativo sia correttamente posizionato sul supporto. Provare a eseguire nuovamente la scansione.
- **3.** Se la qualità dell'immagine acquisita è ancora scadente, è necessario pulire l'adattatore per lucidi (TMA).

#### *Vedere anche*

- ["Pulizia dell'alimentatore automatico di documenti \(ADF\)" a pagina 32](#page-33-0)
- ["Pulizia del vetro dello scanner" a pagina 31](#page-32-0)
- ["Pulizia dell'adattatore per lucidi \(TMA\)" a pagina 32](#page-33-0)

## **Sulle immagini acquisite appaiono striature o graffi**

Se la scansione viene eseguita dall'alimentatore automatico di documenti (ADF), fare quanto segue: Dopo ciascun passo, provare ad eseguire un'altra scansione per verificare se le striature e i graffi sono ancora evidenti. In tal caso, procedere con il passo successivo.

- **1.** Controllare che gli originali siano puliti e senza grinze.
- **2.** Pulire l'ADF o il piano di scansione.
- **3.** Sostituire il cuscinetto di separazione e il rullo di alimentazione.

#### *Vedere anche*

- ["Pulizia dell'alimentatore automatico di documenti \(ADF\)" a pagina 32](#page-33-0)
- ["Pulizia del vetro dello scanner" a pagina 31](#page-32-0)
- ["Sostituzione del rullo di alimentazione e del cuscinetto di separazione"](#page-36-0) [a pagina 35](#page-36-0)

## <span id="page-51-0"></span>**Lo scanner esegue la scansione di un solo lato del foglio in modalità fronte-retro**

- Eseguire scansioni fronte-retro tramite l'alimentatore automatico di documenti (ADF).
- In **Impostazioni documento avanzate** per il collegamento di scansione, selezionare **Scansione di entrambi i lati dall'alimentatore**.

## **Le pagine acquisite non sono nell'ordine corretto nella destinazione scelta per la scansione**

- Verificare che l'ordine delle pagine del documento originale sia corretto prima di inserirle nell'alimentatore automatico di documenti (ADF).
- Assicurarsi che sui documenti non vi siano graffette, fermagli o altri oggetti simili (ad esempio note adesive), perché ciò può causare un'alimentazione non corretta delle pagine.
- Verificare che le pagine non si attacchino l'una all'altra.

#### *Vedere anche*

["Suggerimenti per il caricamento dei documenti" a pagina 9](#page-10-0)

["Caricamento dei documenti" a pagina 11](#page-12-0)

#### **Le pagine acquisite non sono presenti nella destinazione scelta per la scansione**

Durante la scansione con l'alimentatore automatico di documenti (ADF), le pagine attaccate l'una all'altra vengono acquisite come un'unica pagina. Non viene eseguita la scansione delle pagine nascoste.

In caso di documenti di più pagine, prima di posizionarli sul vassoio di alimentazione dell'ADF smazzare le pagine per ridurre al minimo la possibilità che si attacchino l'una all'altra.

## **L'immagine è completamente nera o completamente bianca**

Assicurarsi che le pagine siano rivolte con il lato da stampare verso l'alto nell'alimentatore automatico dei documenti (ADF).

Se la scansione viene eseguita dal piano di scansione, il documento potrebbe non essere correttamente posizionato sul piano di scansione. Accertarsi che il lato da acquisire sia rivolto verso il basso sul piano di scansione e che il coperchio sia chiuso.

*Vedere anche*

["Caricamento degli originali" a pagina 9](#page-10-0)

#### **Le immagini acquisite non sono dritte**

Se la scansione viene eseguita dall'alimentatore automatico di documenti (ADF), accertarsi che le guide della carta tocchino i bordi del documento originale. Accertarsi che tutti i documenti siano della stessa larghezza.

Se la scansione viene eseguita dal piano di scansione, l'originale potrebbe essersi spostato al momento della chiusura del coperchio. Raddrizzare l'originale sul piano di scansione ed eseguire nuovamente la scansione.

*Vedere anche*

["Allineamento automatico delle pagine acquisite" a pagina 29](#page-30-0)

# <span id="page-52-0"></span>**Eliminare la carta inceppata dall'ADF**

Per eliminare un inceppamento dall'alimentatore automatico di documenti (ADF), fare quanto segue:

- **1.** Togliere le pagine libere dal vassoio di alimentazione dell'ADF.
- **2.** Aprire lo sportello di accesso dell'ADF(1) ed il coperchio del rullo (2) all'interno dell'ADF.

![](_page_52_Picture_4.jpeg)

**3.** Rimuovere le pagine inceppate dall'interno dell'ADF.

![](_page_52_Picture_6.jpeg)

**4.** Rimuovere le pagine inceppate dal vassoio di uscita dell'ADF.

![](_page_52_Picture_8.jpeg)

- **5.** Chiudere il coperchio del rullo e lo sportello di accesso dell'ADF.
- **6.** Nella destinazione scelta per la scansione, esaminare l'output di scansione e individuare l'ultima pagina per la quale è stata eseguita una scansione completa.
- <span id="page-53-0"></span>**7.** Ricaricare nel vassoio di alimentazione dell'ADF le pagine non ancora acquisite. Se le pagine sono danneggiate, effettuare una delle seguenti operazioni:
	- Eseguire la scansione della pagina danneggiata dal piano di scansione.
	- Ristampare il documento originale.

Preparare il documento da acquisire come mostrato di seguito:

**a**. Smazzare le pagine per accertarsi che non siano attaccate l'una all'altra. Smazzare il bordo che sarà rivolto verso l'ADF in una direzione, quindi sventolare lo stesso bordo nella direzione opposta.

![](_page_53_Picture_6.jpeg)

**b**. Allineare i bordi dei documenti battendo le pagine su un tavolo. Ruotare le pagine di 90 gradi e ripetere l'operazione.

![](_page_53_Figure_8.jpeg)

**8.** Riprendere la scansione.

## **La carta non viene alimentata correttamente nell'alimentatore automatico di documenti (ADF)**

- Lo sportello di accesso dell'alimentatore automatico dei documenti potrebbe essere stato chiuso in modo errato. Aprire lo sportello di accesso dell'ADF, quindi richiuderlo premendo con decisione.
- Possibile malfunzionamento hardware dell'ADF. Per controllare l'ADF, attenersi alla seguente procedura:
	- Scollegare il cavo USB o Ethernet e il cavo di alimentazione dallo scanner. Verificare che il cavo di alimentazione sia ancora collegato alla presa di corrente.
	- Accertarsi che nel vassoio di alimentazione dell'ADF sia presente almeno un foglio di carta.
	- Ricollegare i cavi allo scanner e accendere nuovamente il dispositivo.
	- Provare a eseguire la scansione di un'altra pagina dall'ADF.

# <span id="page-54-0"></span>**La parte inferiore dell'immagine è tagliata**

Per impostazione predefinita, lo scanner può eseguire la scansione di originali lunghi al massimo 356 mm. Nel caso di pagine più lunghe, la parte inferiore del documento non compare nell'immagine acquisita.

Verificare di aver specificato un formato appropriato nel software di scansione.

# **Problemi relativi a diapositive, negativi e TMA**

Questa parte della guida è dedicata alla risoluzione dei problemi riscontrabili con la scansione di diapositive o negativi da 35 mm sottoposti a scansione con il TMA.

- Non è possibile ingrandire l'immagine
- Vengono stampati colori errati oppure l'immagine è troppo chiara o troppo scura
- Le immagini risultano scure
- L'adattatore per lucidi (TMA) non funziona
- [Dopo la scelta di un collegamento di scansione per le diapositive o i negativi, sul TMA](#page-55-0) [non c'è luce o la luce è molto bassa](#page-55-0)

#### **Non è possibile ingrandire l'immagine**

Utilizzare il comando **Ridimensiona** per modificare le dimensioni dell'immagine finale. Per ulteriori informazioni, vedere la scheda **Indice** della Guida in linea. Digitare **ridimensiona** nel campo della parola chiave e fare clic su **pagine acquisite**.

#### **Vengono stampati colori errati oppure l'immagine è troppo chiara o troppo scura**

- Nel software, l'esposizione potrebbe essere stata impostata per l'intera area anziché per una diapositiva o un negativo. Selezionare e trascinare i riquadri di selezione fino a ottenere l'area desiderata dell'immagine da sottoporre a scansione.
- Verificare che il collegamento di scansione utilizzato sia adatto per un lucido (diapositive o negativi).

#### **Le immagini risultano scure**

- Verificare che la luce dell'adattatore per lucidi (TMA) sia accesa prima di fare clic su **Scansione** o **Fine**.
- La lampadina della fonte luminosa del TMA potrebbe essere rotta o non funzionare. Se la lampadina è rotta, è necessario rivolgersi all'assistenza.
- L'area di selezione potrebbe non essere corretta. Creare un'area di selezione che includa solo l'immagine, senza i bordi.

#### **L'adattatore per lucidi (TMA) non funziona**

Il cavo potrebbe non essere collegato correttamente. Assicurarsi che il cavo del TMA/ ADF sia collegato correttamente alla porta del TMA sul retro dello scanner.

# <span id="page-55-0"></span>**Dopo la scelta di un collegamento di scansione per le diapositive o i negativi, sul TMA non c'è luce o la luce è molto bassa**

Dopo ciascun passaggio, iniziare una scansione per controllare se lo scanner ha ripreso a funzionare. In caso contrario, procedere con il passaggio successivo.

- **1.** Assicurarsi che il TMA sia collegato allo scanner.
- **2.** La lampadina del TMA potrebbe essere guasta. Premere il pulsante **Scansione** (S) e controllare se la lampadina si accende. Se la lampadina è rotta, è necessario rivolgersi all'assistenza.
- **3.** L'adattatore per lucidi TMA potrebbe aver bisogno di riscaldarsi. In pochi secondi la luce dovrebbe accendersi. Per ottenere la migliore qualità di scansione, lasciare riscaldare la lampada del TMA per almeno 30 secondi.

# **Problemi di rete**

Utilizzare le seguenti informazioni per risolvere i problemi di rete. Dopo aver corretto il problema, eseguire di nuovo il programma di installazione.

- Risoluzione dei problemi generali di rete
- [Verifica sullo stato di rete](#page-56-0)
- [Problemi di collegamento ad una rete cablata](#page-56-0)

## **Risoluzione dei problemi generali di rete**

- Se non è possibile installare il software del dispositivo, verificare quanto segue:
	- Assicurarsi che il collegamento del cavo al computer e al dispositivo sia saldo.
	- Assicurarsi che la rete sia operativa e il router di rete sia acceso.
	- Assicurarsi che tutte le applicazioni, inclusi i programmi antivirus, i programmi anti-spyware e i firewall siano chiusi o disattivati per i computer che eseguono Windows.
	- Assicurarsi di avere installato il dispositivo nella stessa sottorete dei computer che lo utilizzeranno.
- Assicurarsi di essere collegati allo scanner corretto.
	- Verificare il numero di serie dello scanner. Premere il pulsante **Imposta** ( ), utilizzare l'icona  $\blacktriangledown$  per selezionare Rete, premere OK, utilizzare il pulsante per selezionare **Visualizza impostazioni**, premere **OK** ed utilizzare il pulsante per scorrere fino a **Numero di serie**.
	- Avviare Programma di utilità HP Scanner Tools.
	- Fare clic sulla scheda **Rete**, fare clic su **Connetti scanner** e, quindi, seguire le istruzioni visualizzate sullo schermo; assicurarsi di selezionare lo scanner il cui numero di serie corrisponde al numero di serie verificato.

#### *Ulteriori informazioni*

["Visualizzazione delle impostazioni di rete" a pagina 24](#page-25-0) ["Modifica dell'indirizzo IP" a pagina 25](#page-26-0)

## <span id="page-56-0"></span>**Verifica sullo stato di rete**

Se non si è in grado di eseguire la scansione su uno scanner di rete, verificare lo stato di rete utilizzando Programma di utilità HP Scanner Tools.

- **1.** Fare doppio clic sull'icona Programma di utilità HP Scanner Tools sul desktop.
- **2.** Se richiesto, evidenziare lo scanner HP Scanjet N6350 che si desidera e fare clic su **OK**.
- **3.** Fare clic sulla scheda **Rete**.
- **4.** Fare clic sul pulsante **Informazioni sullo scanner**.

#### **Problemi di collegamento ad una rete cablata**

- Se la spia Collegamenti sul connettore di rete non si accende, assicurarsi di aver eseguito tutte le voci elencate in **Suggerimenti per la risoluzione dei problemi** in questo capitolo.
- Benché non sia consigliabile assegnare al dispositivo un indirizzo IP statico, con tale procedura si potrebbero risolvere alcuni problemi di installazione, come ad esempio un conflitto con un firewall personalizzato.

#### *Ulteriori informazioni*

["Suggerimenti per la risoluzione dei problemi" a pagina 37](#page-38-0)

["Modifica del tipo di impostazione di rete" a pagina 24](#page-25-0)

# **Ulteriori informazioni sulla risoluzione dei problemi**

Per ulteriori informazioni sulla risoluzione dei problemi, fare riferimento alle seguenti risorse:

- Per informazioni aggiornate relative allo scanner, visitare il sito [www.hp.com/](http://www.hp.com/support) [support](http://www.hp.com/support).
	- Selezionare il paese/la regione, quindi selezionare la lingua.
	- Immettere il numero di modello dello scanner e premere **Invio**.
- Se non si dispone dell'accesso a Internet e si desidera ricevere assistenza, fare riferimento alle informazioni su come ricevere assistenza fornite nella guida introduttiva dello scanner.

# <span id="page-57-0"></span>**6 Assistenza ai prodotti**

Per utilizzare al meglio il prodotto HP, utilizzare i seguenti tipi di assistenza HP:

- **1.** Consultare la documentazione fornita con il prodotto.
	- Vedere la sezione relativa alla risoluzione dei problemi di questa guida d'uso.
	- Consultare la guida del software dello scanner (fare clic su **Start**, selezionare **Programmi** o **Tutti i programmi**, **HP**, **Scanjet**, **N6350**, **Guida d'uso** ed infine selezionare il formato che si preferisce).
- **2.** Fare riferimento all'assistenza HP online all'indirizzo [www.hp.com/support](http://www.hp.com/support) oppure contattare il proprio rivenditore di fiducia.

L'assistenza HP online è disponibile per tutti i clienti HP. È la fonte più veloce di informazioni aggiornate sul prodotto e di assistenza specializzata che include le seguenti funzioni:

- Chat online e accesso e-mail per i responsabili del supporto tecnico online
- Aggiornamenti software, firmware e driver per il prodotto
- Informazioni importanti sul prodotto e sulla risoluzione dei problemi tecnici
- Aggiornamenti al prodotto, avvisi di assistenza e newsletter HP (disponibili con la registrazione del prodotto)
- **3.** Assistenza telefonica HP
	- Le opzioni e le tariffe dell'assistenza variano a seconda del prodotto, del paese/ della regione e della lingua.
	- Le tariffe e i criteri sono soggetti a modifica senza preavviso. Per le informazioni più aggiornate, andare su [www.hp.com/support.](http://www.hp.com/support)
- **4.** Periodo fuori garanzia Terminato il periodo di garanzia limitata, è disponibile l'assistenza online sul sito Web all'indirizzo [www.hp.com/support.](http://www.hp.com/support)
- **5.** Estensione della garanzia

Se si desidera estendere la garanzia del prodotto, contattare il proprio rivenditore oppure consultare i Servizi HP Care Pack sul sito Web all'indirizzo [www.hp.com/](http://www.hp.com/support) [support](http://www.hp.com/support).

**6.** Se è stato già acquistato un Servizio HP Care Pack, controllare le condizioni di assistenza del contratto.

# <span id="page-58-0"></span>**Indice**

# **A**

accensione, risoluzione dei problemi [44](#page-45-0) Adattatore per lucidi (TMA) Pulizia [32](#page-33-0) adattatore per lucidi (TMA) caricamento [14](#page-15-0) risoluzione dei problemi [53](#page-54-0) ADF Carica carta [9](#page-10-0) immagini tagliate [53](#page-54-0) manutenzione [32](#page-33-0) Pulizia [32](#page-33-0) rimozione inceppamento [51](#page-52-0) risoluzione dei problemi di alimentazione [52](#page-53-0) striature, risoluzione dei problemi [49](#page-50-0) alimentatore risoluzione dei problemi relativi ai cavi [39](#page-40-0) alimentatore automatico di documenti (ADF, automatic document feeder) [7](#page-8-0) alimentatore di documenti. *vedere* ADF allineamento pagine acquisite [29](#page-30-0) amministrazione dello scanner utilizzo del server Web incorporato [26](#page-27-0) utilizzo di Programma di utilità HP Scanner Tools [23](#page-24-0) amministrazione e gestione dello scanner utilizzo del menu Rete [23](#page-24-0) utilizzo del server Web incorporato [26](#page-27-0) utilizzo di Programma di utilità HP Scanner Tools [23](#page-24-0) assistenza ai prodotti [56](#page-57-0)

Assistenza Clienti [55](#page-56-0) assistenza tecnica [55](#page-56-0)

## **B**

bianca, striscia risoluzione dei problemi [45](#page-46-0)

## **C**

Care Pack, servizi [56](#page-57-0) cavi risoluzione dei problemi [39](#page-40-0) cavo TMA/ADF risoluzione dei problemi [39](#page-40-0) cavo USB risoluzione dei problemi [39](#page-40-0) CD, software installazione [21](#page-22-0) collegamenti [28](#page-29-0) collegamenti di scansione risoluzione dei problemi [48](#page-49-0) copia [18](#page-19-0) Copia HP, avvio [4](#page-5-0) cuscinetto di separazione sostituzione [35](#page-36-0)

# **D**

diapositive caricamento [14](#page-15-0) risoluzione dei problemi [53](#page-54-0) suggerimenti per la scansione [15](#page-16-0) Disinstallazione del software [40](#page-41-0)

# **E**

eliminazione pagine vuote [29](#page-30-0) esclusione di un colore [29](#page-30-0)

# **F**

Funzioni eliminazione pagine vuote [29](#page-30-0) rotazione delle pagine [28](#page-29-0) funzioni allineamento pagine acquisite [29](#page-30-0) collegamenti di scansione [28](#page-29-0) componenti hardware dello scanner [5](#page-6-0) esclusione di un colore [29](#page-30-0) scansione [28](#page-29-0) funzioni di scansione [28](#page-29-0)

# **G**

garanzia estesa [56](#page-57-0) gestione dello scanner utilizzo del server Web incorporato [26](#page-27-0) utilizzo di Programma di utilità HP Scanner Tools [23](#page-24-0)

# **H**

HP Photosmart software installazione [21](#page-22-0)

# **I**

immagine, parte finale tagliata [46](#page-47-0) Immagini confuse, risoluzione dei problemi [49](#page-50-0) immagini inclinate, risoluzione dei problemi [50](#page-51-0) Immagini tagliate, risoluzione dei problemi [53](#page-54-0) impostazione lingua [8](#page-9-0) modalità di alimentazione [8](#page-9-0) impostazione della velocità di collegamento [25](#page-26-0) impostazioni di rete [23](#page-24-0)

Inceppamenti, ADF [51](#page-52-0) inceppamenti, ADF [51](#page-52-0) indicatori luminosi [38](#page-39-0) indicatori luminosi di stato [38](#page-39-0) Indietro, pulsante [7](#page-8-0) indirizzo IP [25](#page-26-0) Installazione del software risoluzione dei problemi [39](#page-40-0)

## **L**

lampada, scanner [44](#page-45-0) LCD (Liquid Crystal Display) nomi collegamenti scansione [45](#page-46-0) LED [38](#page-39-0) LED dell'alimentazione [38](#page-39-0) LED di attenzione [38](#page-39-0) linee risoluzione dei problemi [45](#page-46-0) lingua, impostazione [8](#page-9-0)

## **M**

mancante, parte inferiore dell'immagine [46](#page-47-0) manutenzione Programma di utilità HP Scanner Tools, scheda Manutenzione [34](#page-35-0) pulizia ADF [32](#page-33-0) pulizia superficie di scansione [31](#page-32-0) pulizia TMA [32](#page-33-0) sostituzione del cuscinetto di separazione [35](#page-36-0) sostituzione del rullo di alimentazione [35](#page-36-0) menu Rete [8](#page-9-0) modalità di alimentazione, impostazione [8](#page-9-0) modifica dell'indirizzo IP [25](#page-26-0) modifica delle impostazioni di rete [23](#page-24-0)

# **N**

negativi caricamento [14](#page-15-0) risoluzione dei problemi [53](#page-54-0) suggerimenti per la scansione [15](#page-16-0)

# **O**

**OCR** risoluzione dei problemi [46](#page-47-0) **Ordine** rullo di alimentazione sostitutivo [35](#page-36-0) sostituzione del cuscinetto di separazione [35](#page-36-0) ordine delle parti di ricambio [36](#page-37-0) orientamento della pagina [28](#page-29-0)

# **P**

pagine fuori servizio [50](#page-51-0) risoluzione dei problemi [50](#page-51-0) pagine vuote [29](#page-30-0) pannello di controllo dello scanner [6](#page-7-0) parte inferiore dell'immagine mancante [46](#page-47-0) Parti di ricambio [36](#page-37-0) Parti, ordinazione [35](#page-36-0), [36](#page-37-0) pellicole caricamento [14](#page-15-0) risoluzione dei problemi [53](#page-54-0) suggerimenti per la scansione [15](#page-16-0) problemi di rete collegamento a una rete cablata [55](#page-56-0) Programma di utilità HP Scanner Tools scheda Manutenzione [34](#page-35-0) programma di utilità HP Scanner Tools [23](#page-24-0) Pulizia ADF [32](#page-33-0) TMA [32](#page-33-0) vetro [31](#page-32-0) Pulsante Alimentazione [6](#page-7-0) Pulsante Annulla [6](#page-7-0) Pulsante Copia [7](#page-8-0), [18](#page-19-0) pulsante Imposta [7](#page-8-0)

pulsante OK/Seleziona [6](#page-7-0) Pulsante Scansione risoluzione dei problemi [47,](#page-48-0) [48](#page-49-0) scansione [15](#page-16-0) pulsanti risoluzione dei problemi [47](#page-48-0) scanner, pannello di controllo [6](#page-7-0)

# **R**

requisiti, server Web incorporato [26](#page-27-0) Rimozione del software [40](#page-41-0) ripristino dei valori predefiniti [9](#page-10-0) ripristino dello scanner [42](#page-43-0) risoluzione dei problemi ADF [48](#page-49-0) alimentazione [44](#page-45-0) alimentazione ADF [52](#page-53-0) bianca, scansione [50](#page-51-0) cavi [39](#page-40-0) connessione Ethernet [41](#page-42-0) connessione USB [41](#page-42-0) controllo alimentazione [42](#page-43-0) diapositive [53](#page-54-0) file di scansione grandi [46](#page-47-0) immagini inclinate [50](#page-51-0) immagini sfocate [49](#page-50-0) immagini tagliate [53](#page-54-0) Installazione [39](#page-40-0) lampada sempre accesa [44](#page-45-0) LCD (Liquid Crystal Display) [45](#page-46-0) LED [38](#page-39-0) negativi [53](#page-54-0) nomi collegamenti scansione [45](#page-46-0) nomi collegamenti scansione personalizzati [45](#page-46-0) ordine delle pagine [50](#page-51-0) pagine mancanti [50](#page-51-0) parte finale tagliata [46](#page-47-0) Pulsante Scansione [47](#page-48-0), [48](#page-49-0) pulsanti [47](#page-48-0) rete [54](#page-55-0) righe bianche [45](#page-46-0) ripristino dello scanner [42](#page-43-0)

#### Indice

scanner [43](#page-44-0) scansione nera [50](#page-51-0) scansioni fronte-retro [50](#page-51-0) striature [49](#page-50-0) suggerimenti [37](#page-38-0) Test dei componenti hardware dello scanner [42](#page-43-0) TMA [53](#page-54-0) velocità [44,](#page-45-0) [45](#page-46-0) vetro [46](#page-47-0) risoluzione problemi [37](#page-38-0) rotazione delle pagine [28](#page-29-0) rullo di alimentazione sostituzione [35](#page-36-0)

# **S**

scanner adattatore per lucidi [7](#page-8-0) Alimentatore automatico di documenti [7](#page-8-0) funzioni [5](#page-6-0) impostazioni [7](#page-8-0) lampada, risoluzione dei problemi [44](#page-45-0) LED [38](#page-39-0) pannello di controllo [6](#page-7-0) pulsanti del pannello [6](#page-7-0) ripristino [42](#page-43-0) risoluzione dei problemi [43](#page-44-0) risoluzione problemi [37](#page-38-0) test hardware [42](#page-43-0) scansione avvio [15](#page-16-0) con software di scansione HP [17](#page-18-0) da software WIA o TWAIN [17](#page-18-0) file troppo grandi [46](#page-47-0) utilizzando un solo pulsante [30](#page-31-0) Scansione HP, avvio [4](#page-5-0) Scansione HP, software Disinstallazione [40](#page-41-0) informazioni su [4](#page-5-0) scansione [17](#page-18-0) scansioni bianche, risoluzione dei problemi [50](#page-51-0) scansioni fronte-retro risoluzione dei problemi [50](#page-51-0)

scansioni nere, risoluzione dei problemi [50](#page-51-0) server Web incorporato avvio [26](#page-27-0) opzioni [27](#page-28-0) requisiti [26](#page-27-0) Servizi HP Care Pack [56](#page-57-0) Siti Web ordine delle parti di ricambio [36](#page-37-0) parti sostitutive [35](#page-36-0) **Software** Disinstallazione [40](#page-41-0) Risoluzione dei problemi di installazione [39](#page-40-0) scansione [17](#page-18-0) sostituzione del cuscinetto di separazione [35](#page-36-0) sostituzione del rullo di alimentazione [35](#page-36-0) striature, risoluzione dei problemi [49](#page-50-0) strisce bianche verticali risoluzione dei problemi [45](#page-46-0) strisce, risoluzione problemi [45](#page-46-0) supporto [55](#page-56-0), [56](#page-57-0)

# **T**

Test dei componenti hardware dello scanner [42](#page-43-0) test hardware [42](#page-43-0) testo modificabile risoluzione dei problemi [46](#page-47-0) TMA caricamento [14](#page-15-0) Pulizia [32](#page-33-0) risoluzione dei problemi [53](#page-54-0) suggerimenti per la scansione [15](#page-16-0) TWAIN scansione [17](#page-18-0)

# **U**

utili funzioni di scansione [28](#page-29-0)

#### **V**

velocità risoluzione dei problemi [44,](#page-45-0) [45](#page-46-0) velocità di collegamento [25](#page-26-0) vetro caricamento dell'originale [12](#page-13-0) Pulizia [31](#page-32-0) vetro, pulizia [31](#page-32-0) visualizzazione delle impostazioni di rete [23](#page-24-0)

## **W**

WIA: scansione [17](#page-18-0)